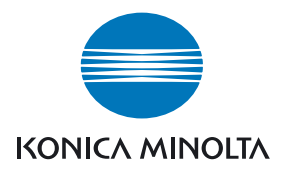

## DIMAGE Master Lite

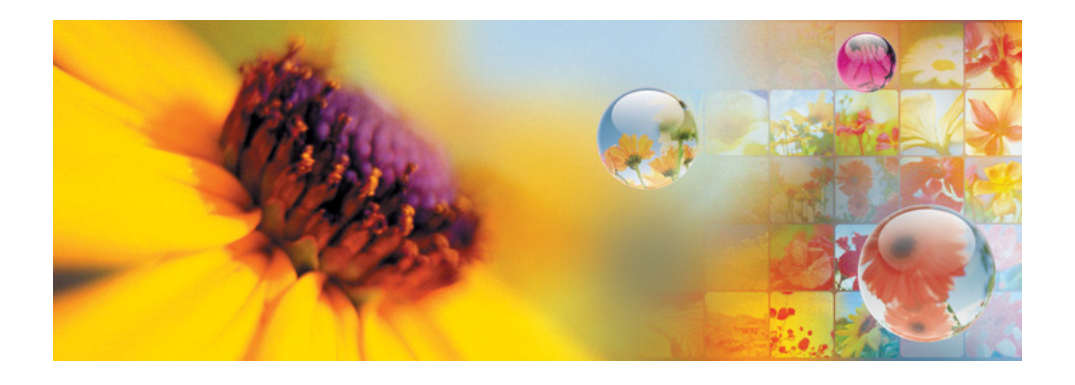

MODE D'EMPLOI

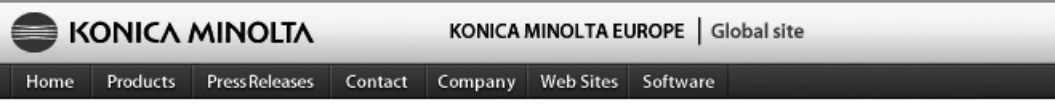

Home > Software : Digital Customer Support Center

### **www.konicaminoltasupport.com**

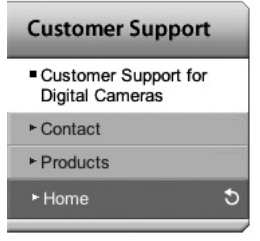

**Site de support produits Konica Minolta, proposant l'accès à de nombreuses informations ainsi qu'à une foire aux questions sur les logiciels et les matériels, des téléchargements de logiciels, de pilotes et de Firmware, ainsi que des informations sur le support client par téléphone.**

#### **Digital Photography**

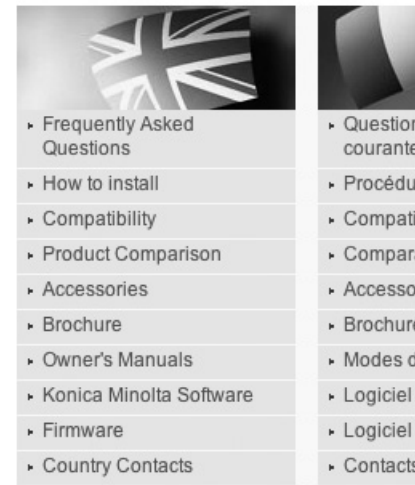

- · Printed Literature
- · Repair Service
- ▶ Technical Support
- Konica Minolta Legacy Software

· Questions les plus

- courantes (FAQ)
- · Procédure d'installation
- · Compatibilité
- · Comparatif produit
- Accessoires
- Brochure
- » Modes d'emploi
- Logiciel interne
- Contacts par pays
- Documents imprimés
- · Service Après Vente
- · Support technique
- Häufig gestellte Fragen
- · Installationshinweise
- ▶ Kompatibilität
- · Produktvergleich
- · Zubehör

 $(FAO)$ 

- · Prospekt
- · Bedienungsanleitungen
- · Software
- Firmware
- Kontakt in Ihrem Land
- · Gedruckte Produktinformationen
- ▶ Reparatur-Service
- Fechnischer Service

#### **Notes importantes**

La version complète de DiMAGE Master fournit tous les outils nécessaires pour organiser, comparer et traiter vos images. La fenêtre Organiser vous permet de trier rapidement vos images en quatre classifications définies par l'utilisateur. les images peuvent être facilement masquées sans qu'il soit nécessaire de les supprimer ou de les retirer du dossier.

Est-ce difficile de décider quelle image est la meilleure ? La fenêtre Comparer vous permet d'afficher jusqu'à quatre images et de déterminer les différences de couleur, d'exposition, de balance des blancs et de mise au point en comparant des zones échantillons de chaque image.

La fenêtre Retoucher propose de nombreuses fonctions permettant de traiter rapidement un grand nombre d'images. Des traitements peuvent être créés pour effectuer des réglages spécifiques et les appliquer à d'autres images ou les utiliser pour des travaux par lots. Le traitement peut consister tout simplement a couper et coller des éléments d'une image à une autre.

La limite de luminance peut être déterminée sur l'histogramme et affichée sur l'image pour indiquer les pixels s'approchant des niveaux du blanc et du noir. la vérification de mise au point agrandit l'image, ainsi, la netteté peut être contrôlée. Ces outils sont également disponibles dans Organiser, Retoucher et Comparer.

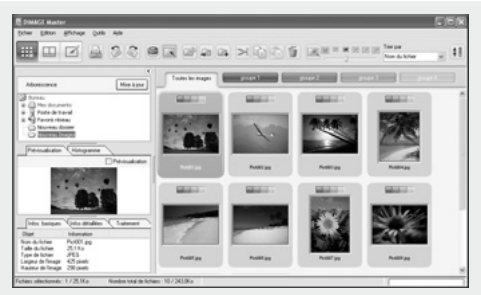

#### **Organiser**

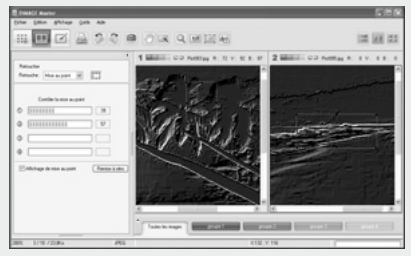

#### Vérifier la mise au point

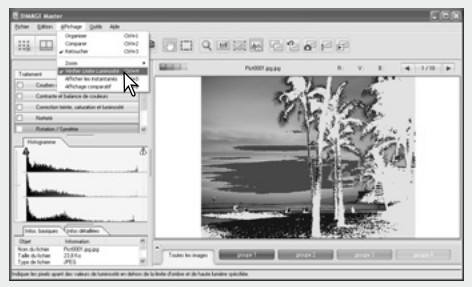

Retoucher : affichage de la limite de luminance

Pour plus d'informations sur d'autres caractéristiques de DiMAGE Master, voir le site Internet :

Amérique du Nord : http://kmpi.konicaminolta.us/ Europe : http://www.konicaminoltasupport.com

Ce mode d'emploi ne fournit aucune information sur le fonctionnement des ordinateurs ou sur les systèmes d'exploitation Windows ou Macintosh. Consultez leur mode d'emploi respectif.

Les exemples présentés dans ce manuel utilisent le logiciel Windows XP. Les présentations d'écrans diffèrent parfois en fonction du système d'exploitation utilisé (Macintosh ou autres versions Windows).

Toutes les précautions nécessaires ont été prises afin d'assurer la haute précision du produit. N'hésitez pas à contacter votre revendeur Konica Minolta si vous avez la moindre question. Konica Minolta ne peut en aucun cas être tenu pour responsable en cas de perte, de détérioration ou de tout autre problème lié à l'utilisation du présent logiciel. Toute reproduction, même partielle, du présent mode d'emploi, quel que soit le procédé utilisé, est interdite sans autorisation préalable de Konica Minolta.

### **TABLE DES MATIÈRES**

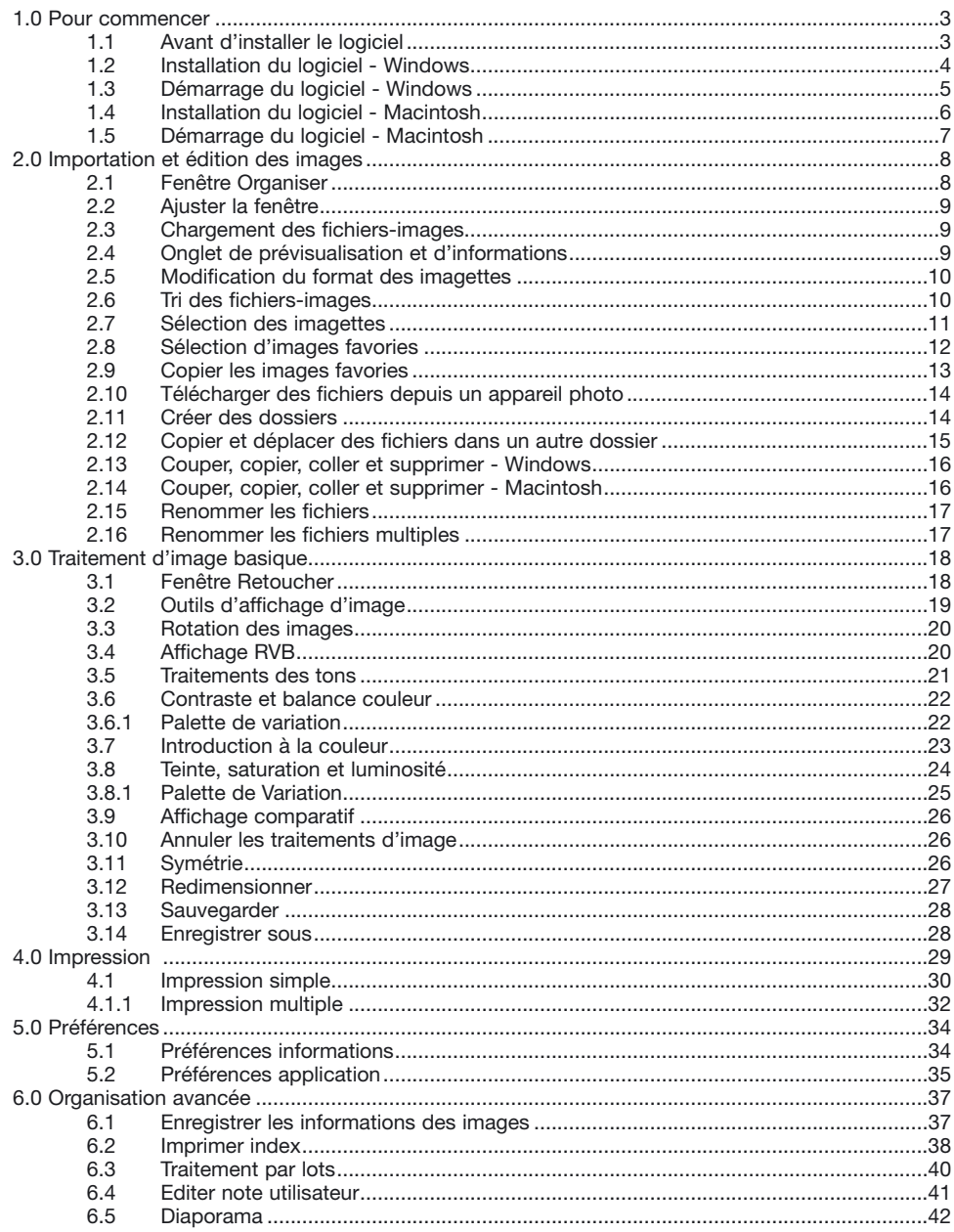

<span id="page-4-0"></span>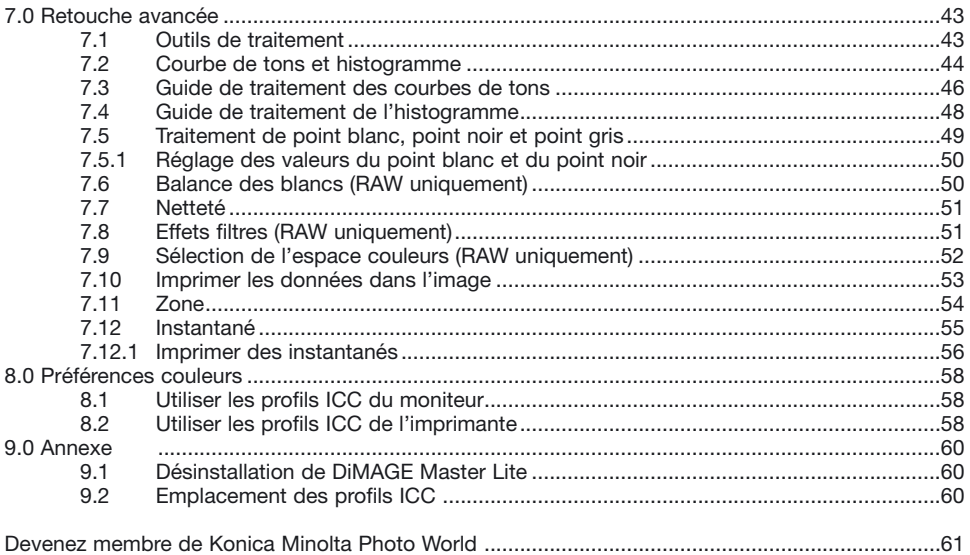

### **1.0 INSTALLATION**

Ce chapitre explique l'installation du DiMAGE Master Lite. Vérifier le système d'exploitation requis dans le mode d'emploi de l'appareil photo avant d'installer le logiciel.

Voir chapitre "Transfert de données" dans le mode d'emploi de l'appareil photo à propos de la connexion de l'appareil à un ordinateur via un câble USB. Les exemples décrits dans le mode d'emploi résultent du raccordement de l'appareil photo à un ordinateur par un câble USB.

### **1.1 AVANT D'INSTALLER LE LOGICIEL**

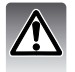

Les programmes stockés dans la RAM, tels que des anti-virus ou des logiciels d'installation ou de contrôle peuvent provoquer l'échec de l'installation. Veiller à désinstaller ou désactiver ces logiciels avant d'installer le DiMAGE Master Lite.

### <span id="page-5-0"></span>**1.2 INSTALLATION DU LOGICIEL - WINDOWS**

Dans l'exemple ci-dessous, le disque dur est le volume C. Les lettres désignant les disques sont susceptibles de varier selon les ordinateurs. Si vous utilisez Windows 2000 ou XP, le logiciel doit être installé avec l'autorisation de l'Administrateur principal.

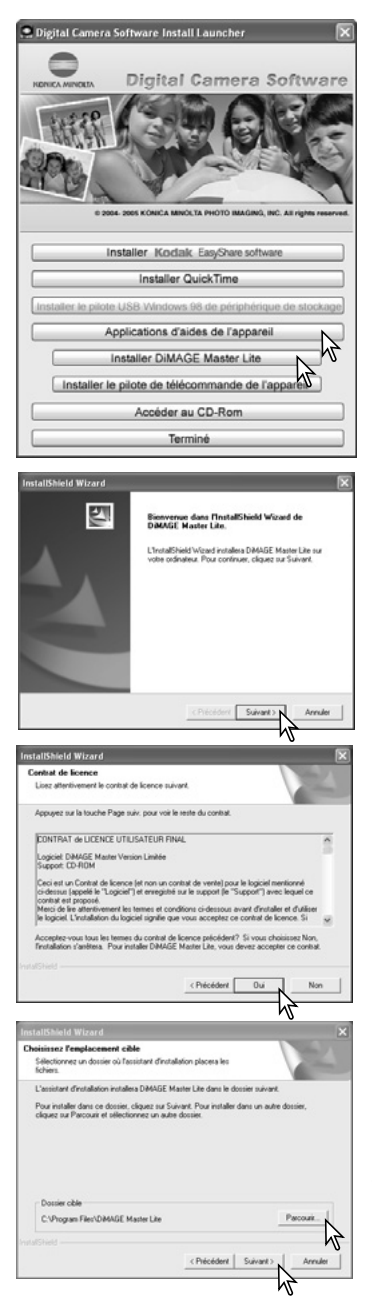

Allumer l'ordinateur pour démarrer Windows. Insérer le CD-Rom du logiciel pour appareil photo numérique dans le lecteur de CD-Rom. La fenêtre du programme d'installation s'ouvre automatiquement.

Cliquer sur le bouton "Applications d'aides de l'appareil" pour afficher les boutons d'installation. Cliquer sur le bouton "Installer DiMAGE Master Lite" pour lancer l'installation.

La fenêtre d'accueil s'ouvre. Cliquer sur "Suivant" pour continuer.

Vous voyez à présent apparaître le contrat de licence. Si vous en acceptez les conditions, cliquez sur "Oui" pour poursuivre la procédure d'installation.

Veuillez lire attentivement tout le contrat de licence avant de continuer. Si vous n'en acceptez pas les termes, cliquez sur "Non" pour sortir du programme d'installation.

Pour installer le logiciel dans le dossier par défaut - C:\Program Files\DiMAGE Master Lite, cliquer sur "Suivant" Pour installer le logiciel dans un dossier différent, cliquer sur "Parcourir" pour afficher la fenêtre de sélection des dossiers. Veillez à spécifier le répertoire dans lequel vous souhaitez installer le logiciel.

<span id="page-6-0"></span>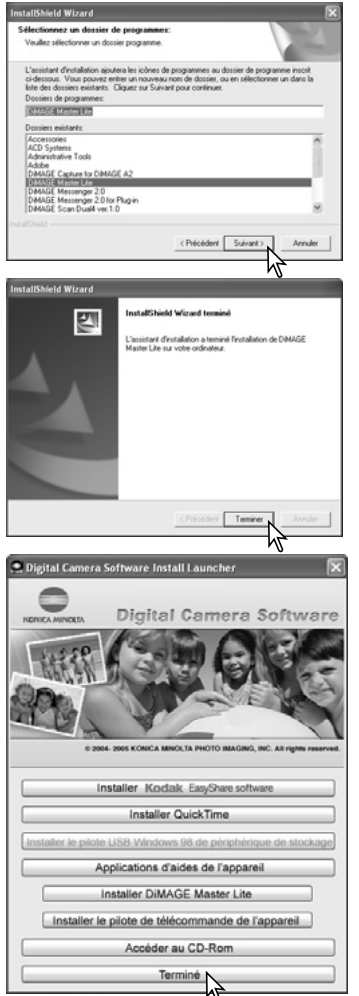

Le nom du dossier par défaut du programme s'affiche. Pour installer le logiciel dans ce dossier, cliquer sur "Suivant". L'installation commence.

Pour installer le logiciel dans un autre dossier, sélectionner l'un des dossiers existant dans la liste de dossiers de la boîte de dialogue. Cliquer ensuite sur "Suivant" pour commencer l'installation.

Lorsque l'installation du logiciel est terminée, un message s'affiche. Cliquer sur "Terminer".

Cliquer sur le bouton Terminer pour fermer la fenêtre d'installation.

### **1.3 DÉMARRAGE DU LOGICIEL - WINDOWS**

Sélectionner le DiMAGE Master Lite dans le dossier DiMAGE Master Lite dans l'option Programmes du menu Démarrer. L'application démarre et la fenêtre organiser s'ouvre.

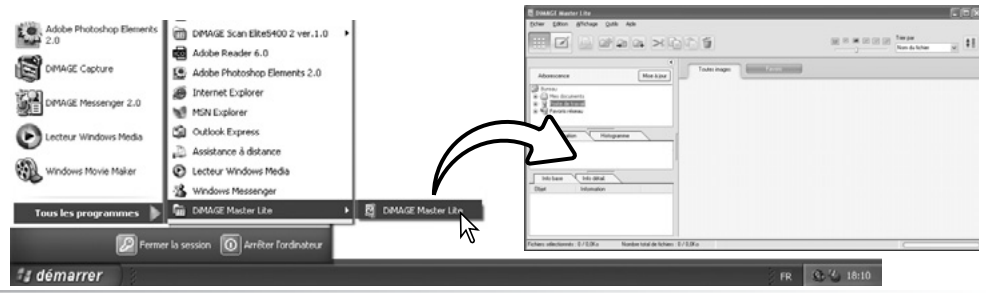

### <span id="page-7-0"></span>**1.4 INSTALLATION DU LOGICIEL - MACINTOSH**

Allumer l'ordinateur pour démarrer le système d'exploitation. Lorsque le bureau apparaît, insérer le CD-Rom du logiciel "Digital Camera Software" dans le lecteur de CD-Rom. L'icône du CD-Rom apparaît sur le bureau; double-cliquer sur cette icône pour l'ouvrir.

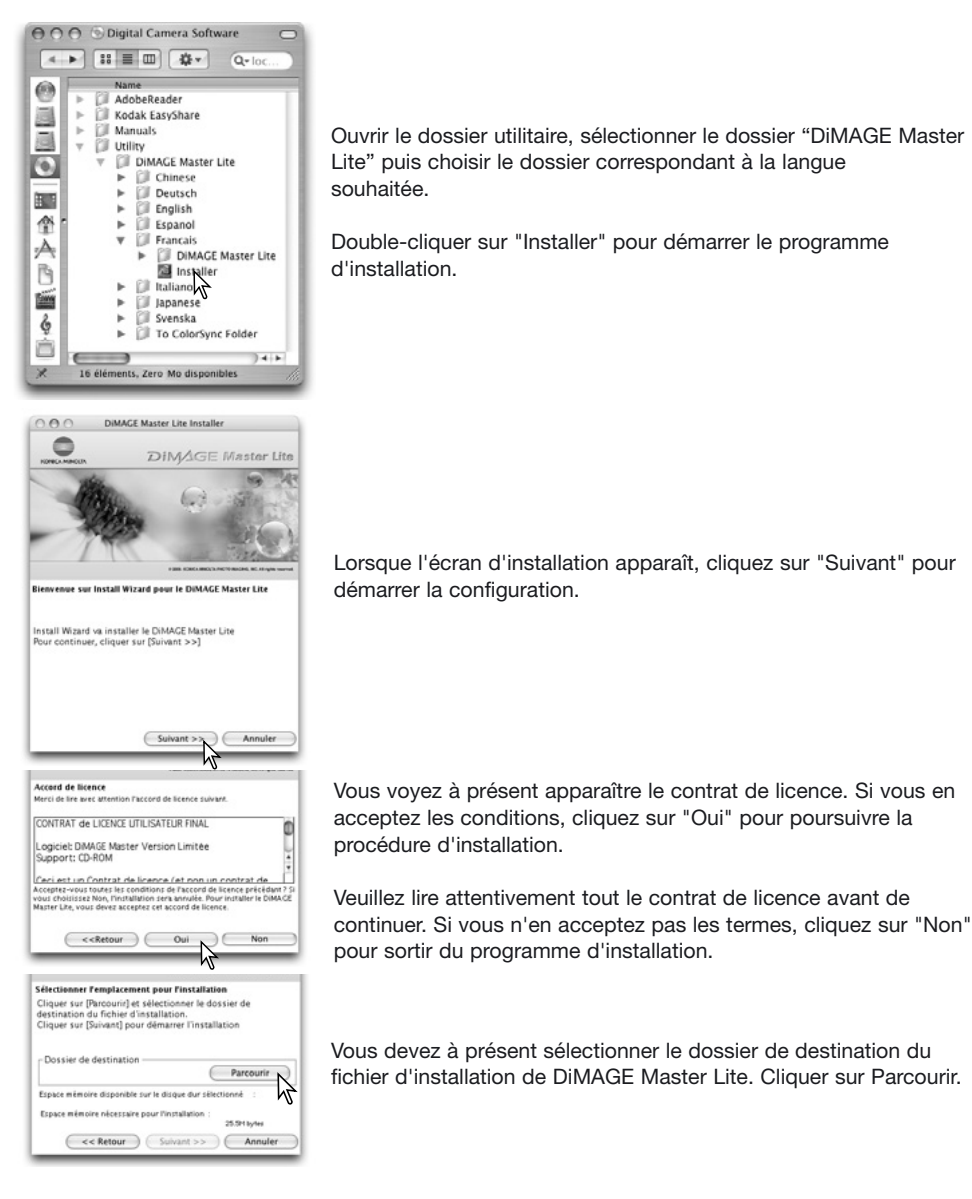

<span id="page-8-0"></span>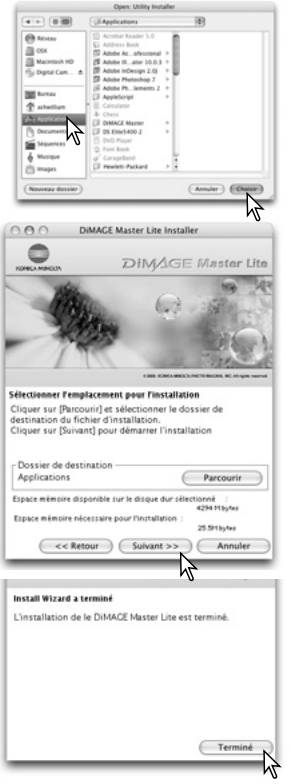

La boîte de dialogue de sélection de dossier s'affiche. Pour sélectionner le dossier d'installation du logiciel, cliquer sur "Choisir".

Confirmer la sélection du dossier d'installation. Cliquer sur "Suivant" pour installer DiMAGE Master Lite.

Une fenêtre s'ouvre quand l'installation du logiciel est terminée. Cliquez alors sur "Terminer" pour sortir du programme d'installation.

### **1.5 DÉMARRAGE DU LOGICIEL - MACINTOSH**

Ouvrir le dossier DiMAGE Master Lite. Double-cliquer sur l'icône DiMAGE Master Lite pour démarrer l'application. La fenêtre Organiser s'ouvre.

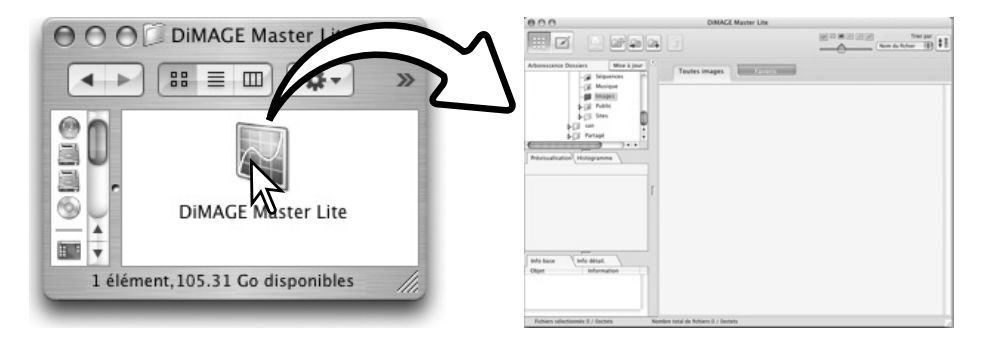

### <span id="page-9-0"></span>**2.0 IMPORTATION ET ÉDITION DES IMAGES**

Cette section explique les opérations basiques de la fenêtre Organiser qui permet de visualiser et de trier les fichiers. Pour les fonctions avancées d'Organiser, voir chapitre 6.0.

### **2.1 FENÊTRE ORGANISER**

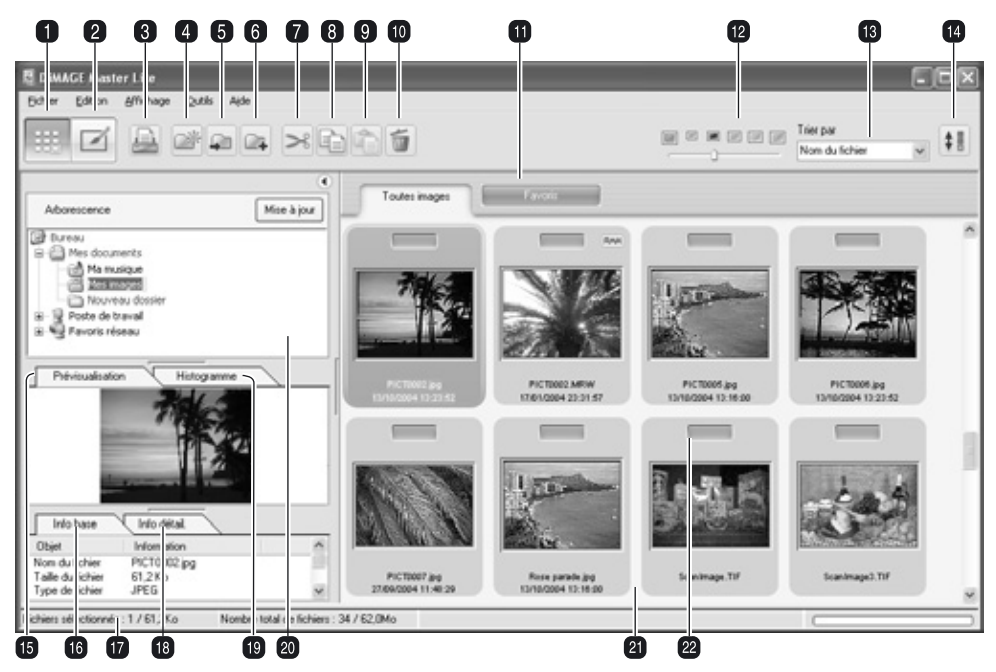

- 1. Bouton Organiser
- 2. Bouton Retoucher (p. 18)
- 3. Bouton Impression (p. 29)
- 4. Bouton Nouveau dossier (p. 14)
- 5. Bouton déplacer vers dossier (p. 15)
- 6. Bouton Copier vers dossier (p. 15)
- 7. Bouton Couper (p. 16)
- 8. Bouton Copier (p. 16)
- 9. Bouton Coller (p. 16)
- 10. Bouton Supprimer (p. 16)
- 
- 12. Taille des imagettes (p. 10)
- 13. Menu Trier par (p. 10)
- 14. Bouton Inverser ordre (p. 10)
- 15. Onglet de prévisualisation (p. 9)
- 16. Onglet d'informations basiques (p. 9)
- 17. Barre de statut
- 18. Onglet d'informations détaillées (p. 9)
- 19. Onglet d'histogramme (p. 9)
- 20. Arborescence de dossiers (p. 9)
- 21. Affichage des imagettes
- 11. Onglets Favories (p. 12) 22. Indicateurs Favories (p. 12)

Les boutons Organiser et Retoucher commutent entre les principales fonctions du logiciel. La barre de statut fournit les informations sur les opérations en cours.

### <span id="page-10-0"></span>**2.2 AJUSTER LA FENÊTRE**

La fenêtre peut être ouverte ou fermée grâce au bouton Afficher/masquer.

L'espace entre les affichages d'arborescence des dossiers. de prévisualisation, d'histogramme et d'informations peut être modifié en cliquant sur les points situés entre les affichages et en déplaçant ceux-ci.

Vous pouvez redimensionner la fenêtre en cliquant sur le cadre et en le faisant glisser.

### **2.3 CHARGEMENT DES FICHIERS IMAGES**

Les Images peuvent être importées directement à partir de l'appareil photo numérique ou d'un dossier image déjà enregistré. Sélectionner le dossier dans l'arborescence. Pour davantage d'informations sur l'organisation des dossiers de l'appareil et sa connexion, voir mode d'emploi.

Cliquer sur le signe (+) pour afficher le contenu d'un dossier.

Cliquer sur le signe (–) pour masquer le contenu d'un dossier. Les noms des dossiers contenant des fichiers images et des fichiers audio sont affichés en bleu. Cliquer sur le dossier image pour charger les images. Tous les fichiers photo, audio et vidéo seront téléchargés dans la fenêtre imagettes Lors de modifications dans l'arborescence des dossiers alors que l'appareil est déconnecté de l'ordinateur, l'arborescence peut être mise à jour. Cliquer sur le bouton de mise à jour ou sélectionner l'option Mise à jour arborescence dossiers dans le menu Visualiser.

# $24-24-1$ Mon à jour

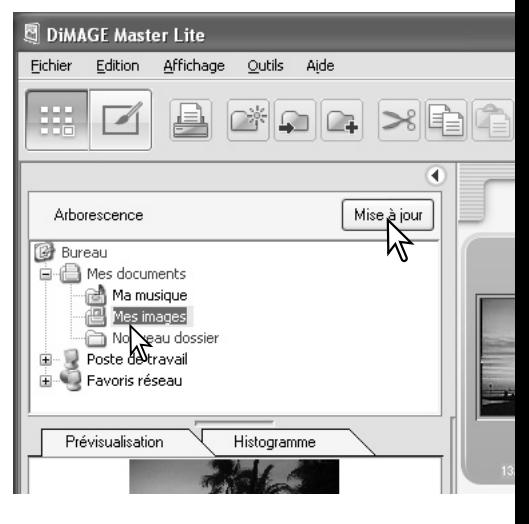

### **2.4 ONGLETS DE PRÉVISUALISATION ET D'INFORMATIONS**

Les onglets situés sous l'arborescence de dossiers fournissent des informations sur une image donnée. Cliquer sur l'onglet pour visualiser ces informations.

L'onglet de prévisualisation (1) indique l'image sélectionnée. L'histogramme (2) affiche la distribution des pixels pour chaque canal de couleur. Utiliser le curseur pour modifier l'échelle de l'histogramme. L'onglet Informations basiques (3) donne des informations sur l'enregistrement et le fichier. Les informations affichées peuvent être éditées dans la fenêtre Préférences, voir chapitre 5.1. L'onglet Informations détaillées (4) affiche toutes les informations relatives au fichier-image.

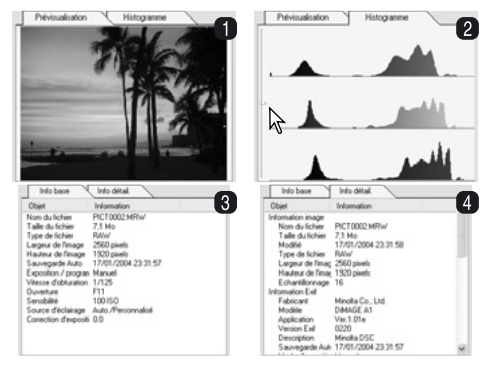

### <span id="page-11-0"></span>**2.5 MODIFICATION DU FORMAT DES IMAGETTES**

Le format des imagettes peut être modifié. Six formats sont disponibles.

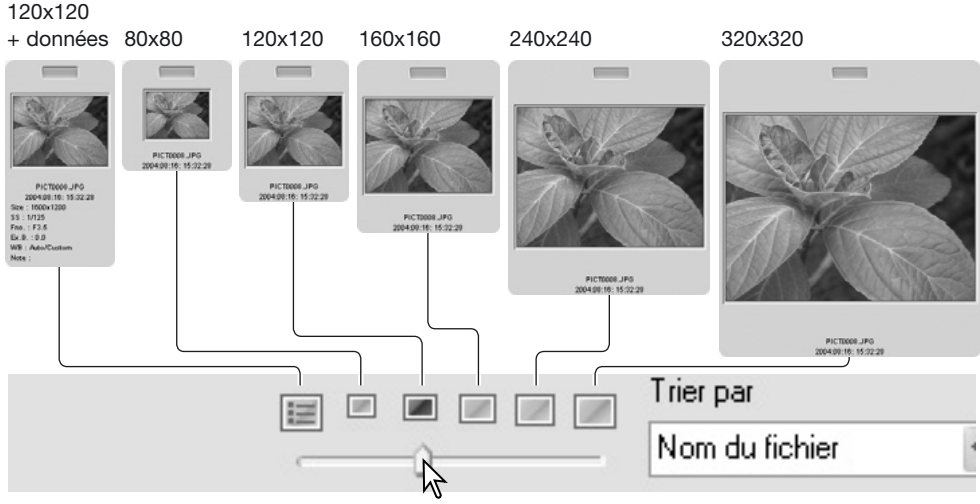

Pour modifier le format d'affichage, utiliser le bouton de format des imagettes dans la barre d'outils ou sélectionner l'option Préférences imagettes dans le menu Affichage pour afficher les options. Dans le menu, sélectionner puis cliquer sur le format d'imagette désiré; l'affichage des imagettes est modifié en conséquence.

Pour éditer ou ajouter une note utilisateur dans l'affichage des données, voir chapitre 6.4.

### **2.6 TRI DES FICHIERS-IMAGES**

Les fichiers images peuvent être triés par nom, date et heure d'enregistrement, nom de fichier, type de fichier, favories, taille de fichier ou mise à jour, par ordre croissant ou décroissant. Pour trier les images affichées, utiliser le menu déroulant Trier par de la barre d'outils ou l'option Trier dans le menu Affichage et sélectionner le tri choisi à l'aide de la souris.

Bouton Ordre inverse

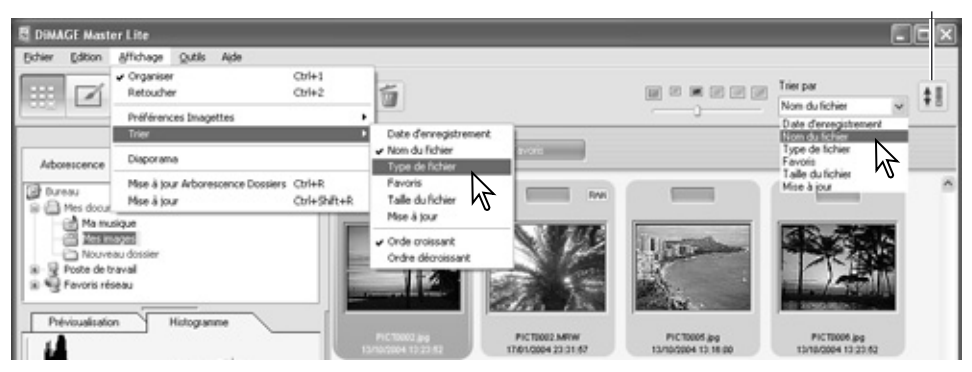

Utilisez le menu Tri pour passer de l'affichage en ordre croissant à l'affichage en ordre décroissant. Pour modifier l'ordre d'affichage, vous pouvez également utiliser le bouton Ordre inverse de la barre d'outils.

### <span id="page-12-0"></span>**2.7 SÉLECTION DES IMAGETTES**

Cliquer sur la bordure de l'imagette ou sur l'icône du fichier pour sélectionner une image unique.ou utiliser les touches curseur du clavier. Pour sélectionner plusieurs images, cliquer et passer sur les imagettes ou appuyer sur la touche Contrôle (Windows) ou la touche Commande (Macintosh) et la conserver appuyée, puis cliquer sur chaque image : les images sélectionnées deviennent plus sombres. Pour désélectionner une image, cliquer à nouveau sur l'imagette ou l'icône, tout en appuyant sur la touche Contrôle (Windows) ou la touche Commande (Macintosh). Pour sélectionner des images consécutives, appuyer sur la touche Majuscule et la conserver appuyée, puis cliquer sur la première et la dernière image de la série.

Pour sélectionner tous les fichiers, choisir l'option Sélectionner tout dans le menu Édition ou appuyer sur la touche Contrôle (Windows) ou la touche Commande (Macintosh) et la touche "A" simultanément.

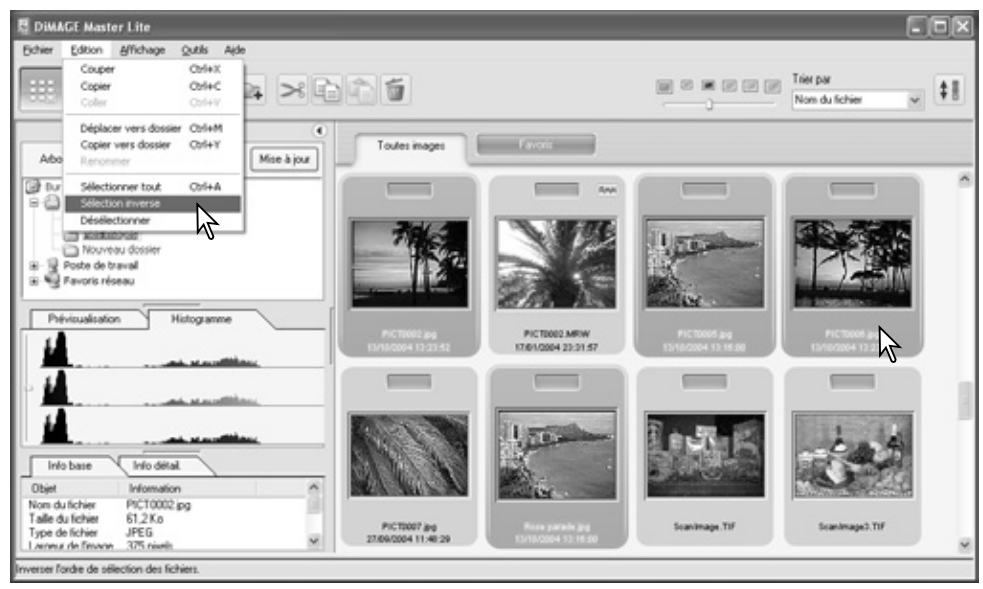

L'option Inverser sélection dans le menu Édition désélectionne toutes les images sélectionnées et sélectionne toutes les images non sélectionnées. Pour désélectionner toutes les images, sélectionner l'option Désélectionner dans le menu Édition ou cliquer sur le fond blanc dans l'affichage de l'index.

#### **Notes importantes**

Certains appareils photo Konica Minolta peuvent enregistrer des fichiers audio et vidéos. Les enregistrements audio, les mémoires vocales et les sons sont indiqués par un indicateur audio. Les vidéos utilisent une extension .MOV ou .AVI. QuickTime doit être installé sur l'ordinateur pour que vous puissiez visualiser les imagettes des fichiers vidéo. Voir chapitre 5.2 pour configurer DiMAGE Master Lite pour ouvrir ces fichiers. Vidéo

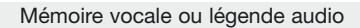

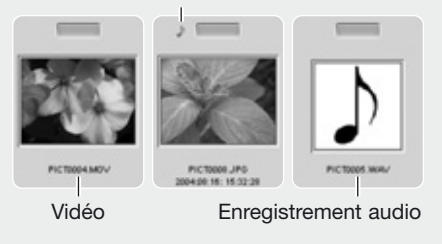

### <span id="page-13-0"></span>**2.8 SÉLECTION D'IMAGES FAVORIES**

Les fichiers-images peuvent être classés comme favories.

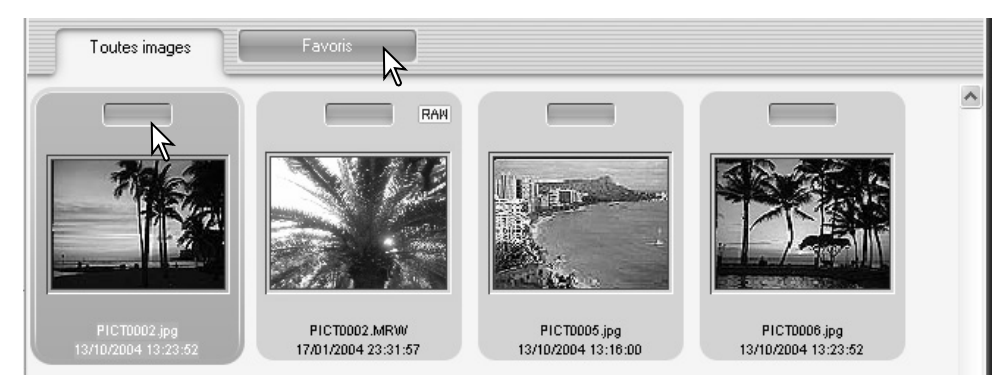

Cliquer sur l'indicateur de favories au-dessus de l'imagette pour ajouter l'image au groupe. Cliquer sur l'onglet Favories pour visualiser le groupe.

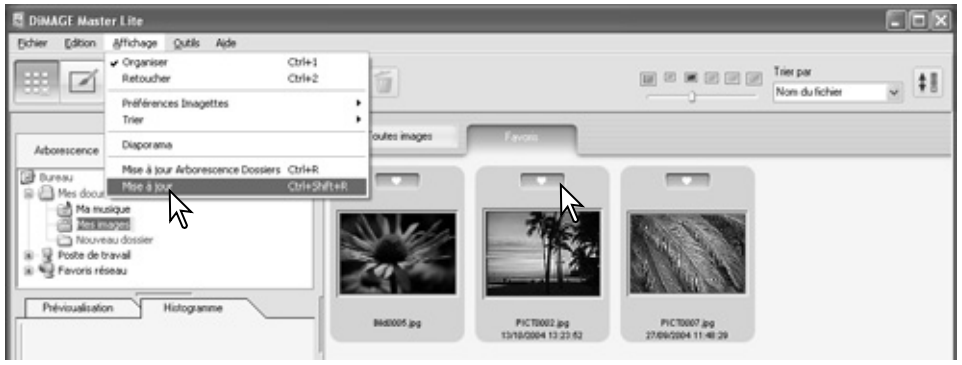

Pour supprimer une image du groupe des favories, cliquer à nouveau sur le sélecteur de favories pour retirer l'icône "cœur". Sélectionner l'option Mise à jour dans le menu Visualiser pour mettre à jour l'affichage des imagettes.

#### **Notes**

Il est possible d'ajouter des fichiers aux favories en cliquant sur l'imagette et en la faisant glisser sur l'onglet Favories. La faire glisser sur l'onglet "Toutes images" la supprime des Favories.

La version complète de DiMAGE Master utilise une méthode de classification des images plus sophistiquée. Quatre onglets, que l'utilisateur peut nommer et coder par couleurs, sont utilisés pour organiser les données images. Les groupes peuvent être copiés vers différents dossiers. Pour plus d'informations sur DiMAGE Master, voir le site Internet :

Amérique du Nord : http://kmpi.konicaminolta.us/ Europe: http://www.konicaminoltasupport.com

### <span id="page-14-0"></span>**2.9 COPIER LES IMAGES FAVORIES**

Il est possible de copier les images favories. Cliquer sur l'onglet Favories pour afficher le groupe.

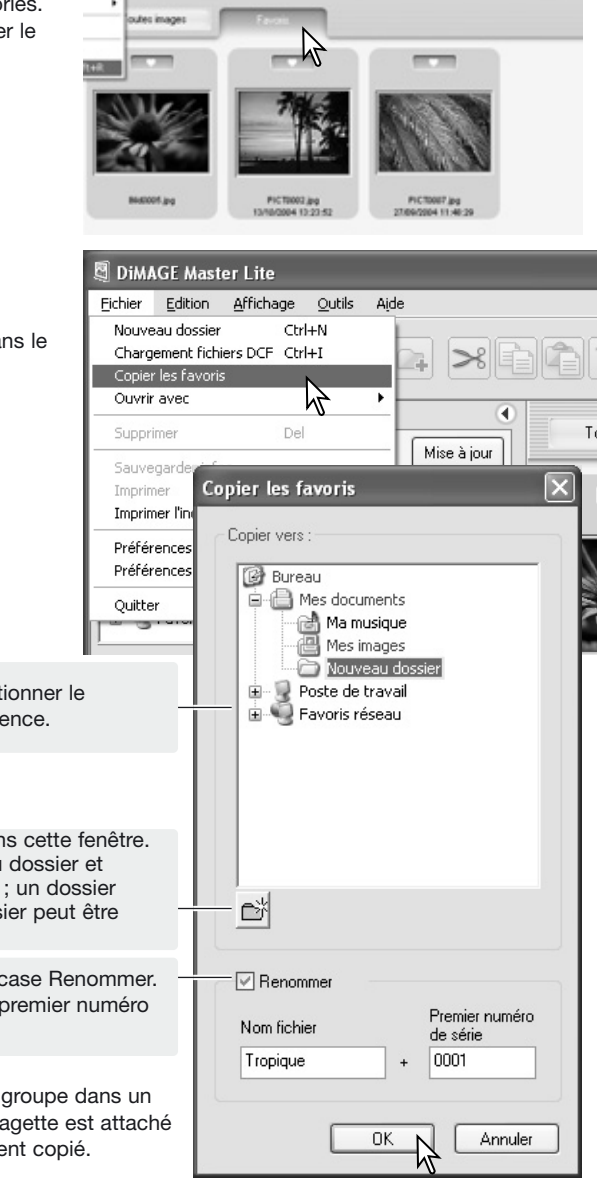

Sélectionner l'option Copier Favories dans le menu Fichier.

Dans la fenêtre Copier Favories, sélectionner le dossier de destination dans l'arborescence.

Un nouveau dossier peut être créé dans cette fenêtre. Cliquer sur l'emplacement du nouveau dossier et cliquer sur le bouton Nouveau dossier ; un dossier apparaît dans l'arborescence. Ce dossier peut être renommé.

Pour renommer les fichiers, cocher la case Renommer. Entrer le nouveau nom de fichier et le premier numéro de série du groupe.

Cliquer sur le bouton OK pour copier le groupe dans un dossier donné. Si un fichier audio ou imagette est attaché à ce fichier, alors ce fichier sera également copié.

### <span id="page-15-0"></span>**2.10 TÉLÉCHARGER DES FICHIERS DEPUIS UN APPAREIL PHOTO**

Vous pouvez télécharger directement des fichiers appareil photo sur le disque dur de votre microordinateur. Connecter un appareil photo au microordinateur à l'aide d'un câble USB et sélectionner l'option Télécharger fichiers DCF dans le menu Fichier. La boîte de dialogue de téléchargement s'ouvre. Cette option permet également de télécharger des images via un lecteur de cartes.

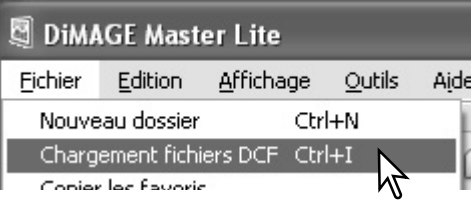

Cocher la case Sélectionner tout pour copier toutes les images vers l'ordinateur.

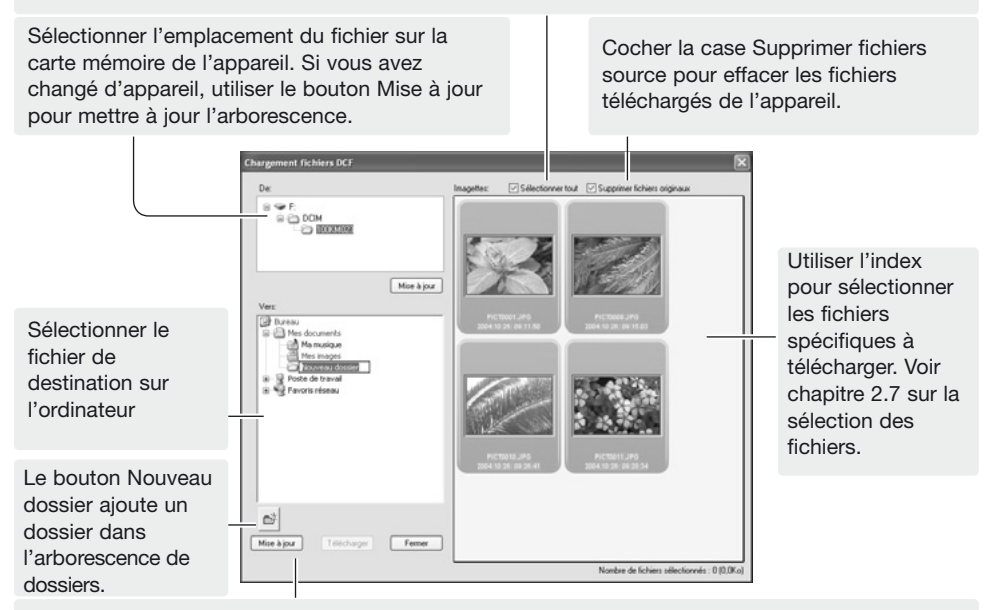

Le bouton Mise à jour met à jour l'arborescence de dossiers de l'ordinateur.

Confirmer les réglages puis cliquer sur le bouton Télécharger pour terminer l'opération. Le bouton Annuler ferme la fenêtre sans télécharger les images.

### **2.11 CRÉER DES DOSSIERS**

Il est possible de créer des nouveaux dossiers pour stocker les images. Cliquez sur l'emplacement désiré du nouveau dossier, dans l'exemple ci-dessous, le nouveau dossier est situé dans le dossier Mes documents (1).

Cliquer sur le bouton Nouveau dossier (2) de la barre d'outils ou sélectionner l'option Nouveau dossier à partir du menu Fichier. Le nouveau dossier sera créé à l'emplacement désiré. Le nom du fichier est modifiable à partir du clavier.

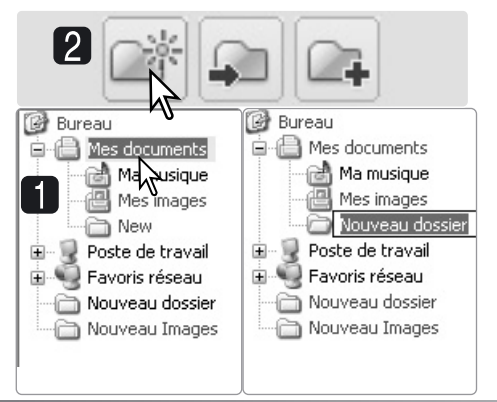

### <span id="page-16-0"></span>**2.12 COPIER ET DÉPLACER DES FICHIERS DANS UN AUTRE DOSSIER**

Les fichiers multiples peuvent être copiés ou déplacés d'un dossier à un autre. Cliquez sur le cadre d'une imagette pour sélectionner les images. Pour sélectionner des images, voir chapitre 2.7.

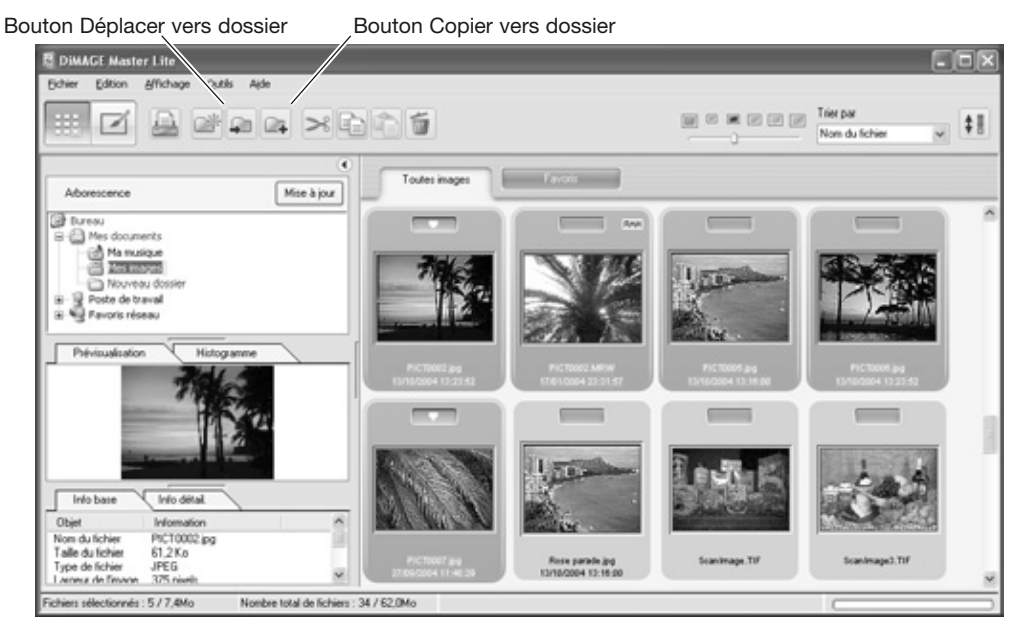

Après avoir sélectionné les fichiers, cliquer sur le bouton Déplacer vers dossier ou sur le bouton Copier vers dossier de la barre d'outils ou sélectionner l'option correspondante dans le menu Édition. La fenêtre Sélectionner destination s'ouvre.

Dans la fenêtre Sélectionner destination, cliquer sur le dossier de destination. Cliquer sur le bouton Sélectionner destination pour déplacer ou copier les images sélectionnées vers le dossier souhaité. Si un fichier audio ou imagette est lié à cette image, ils seront également copiés.

Il est possible de créer un nouveau dossier dans la fenêtre Sélectionner destination. Cliquer sur l'emplacement choisi, puis sur le bouton Nouveau dossier. Le nouveau dossier apparaît dans l'arborescence et peut être renommé.

#### **Notes importantes**

Il est également possible de copier des fichiers en cliquant sur les imagettes et en les faisant glisser vers un dossier de l'arborescence de dossiers.

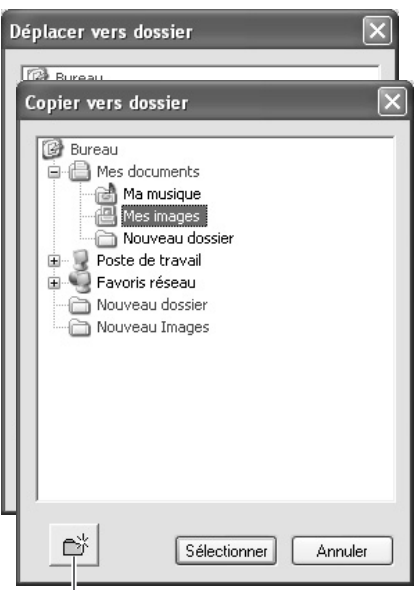

#### Bouton Nouveau dossier

### <span id="page-17-0"></span>**2.13 COUPER, COPIER, COLLER ET SUPPRIMER - WINDOWS**

La barre d'outils du menu Edition permet de couper, copier et de coller des dossiers et des fichiers. Le bouton Supprimer et l'option Supprimer dans le menu Fichier effacent les fichiers. Ces fonctions ont une incidence sur les fichiers audio et imagettes attachés à l'image. La touche Suppr du clavier permet, elle aussi, de supprimer des dossiers et des images.

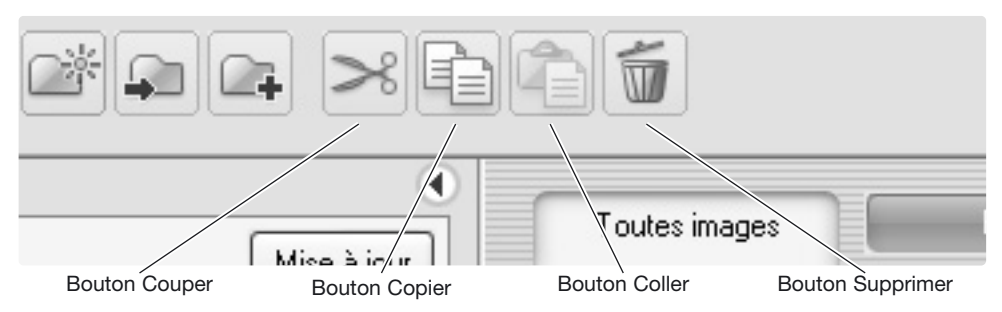

Sélectionner le dossier ou les images à déplacer. Cliquer sur le bouton Couper ou Copier. L'affichage n'est pas modifié tant que la fonction Coller n'est pas terminée. Cliquer sur le nouvel emplacement du dossier ou des images, puis cliquer sur le bouton Coller pour terminer l'opération.

Avec la fonction Supprimer, un écran de confirmation apparaît. Cliquer sur Oui pour supprimer les données ou sur Non pour annuler l'opération.

### **2.14 COUPER, COPIER, COLLER ET SUPPRIMER - MACINTOSH**

Les fonctions couper, copier, coller se situent dans le menu Edition. Elles sont utilisables pour éditer des noms de fichiers ou de dossiers, mais elles ne peuvent être utilisées pour couper, copier ou coller des fichiers ou des dossiers.

Le bouton Supprimer de la barre d'outils ou du clavier supprime les fichiers ou les dossiers. Avec la fonction Supprimer, un écran de confirmation apparaît. Cliquer sur Oui pour supprimer les données ou sur Non pour annuler l'opération.

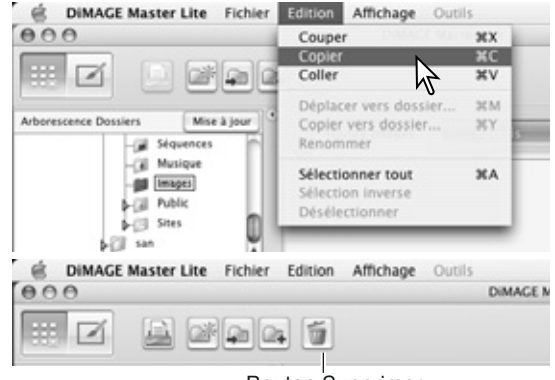

Bouton Supprimer

#### **Notes**

Les images verrouillées avec l'appareil portent l'indicateur de verrouillage en haut à gauche de l'imagette. Pour déverrouiller l'image dans Windows, cliquer avec le bouton de droite sur l'icône du fichier sur le disque dur et sélectionner l'option Propriétés. Décocher les attributs de lecture seule. Sur Macintosh, surligner l'icône du fichier sur le disque dur puis appuyer sur command + i pour décocher l'option Verrouillage dans la boîte de dialogue.

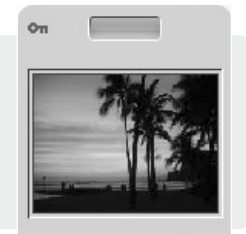

PICT0004.JPG 4/19/2003 2:07:04 PM

### <span id="page-18-0"></span>**2.15 RENOMMER LES FICHIERS**

Les fichiers peuvent être renommés dans l'affichage d'imagettes et de détails. Lors de l'affectation du nouveau nom, toujours intégrer l'extension du fichier d'origine.

Sélectionner l'image. Cliquez sur le nom du fichier pour activer le curseur. Utilisez le clavier pour modifier le nom du fichier.

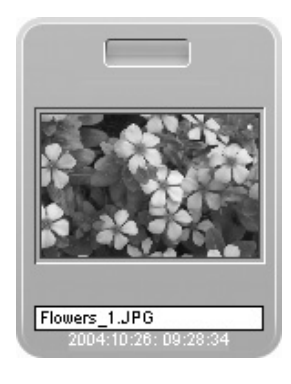

### **2.16 RENOMMER LES FICHIERS MULTIPLES**

Les fichiers multiples peuvent être renommés. Voir chapitre 2.7 pour sélectionner des fichiers.

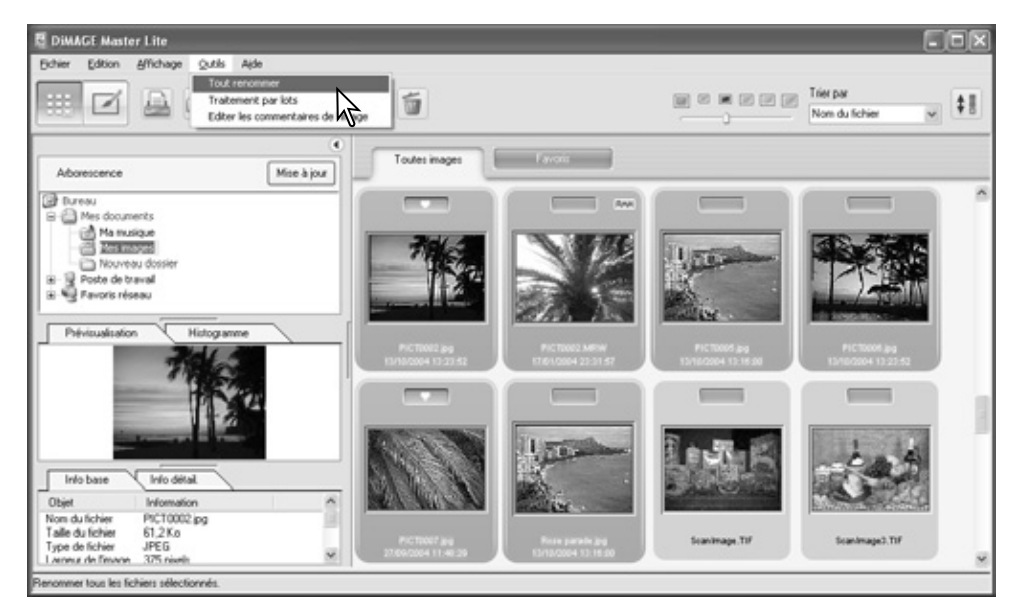

Après avoir sélectionné les fichiers à renommer, sélectionner l'option Tout renommer dans le menu Outils. La fenêtre correspondante s'ouvre.

Dans la fenêtre Tout renommer, entrer le nouveau nom de fichier et le premier numéro de série. Le premier nom de fichier de la série s'affiche dans la zone d'exemple.

Cliquer sur le bouton OK pour modifier le nom des fichiers des images sélectionnées.

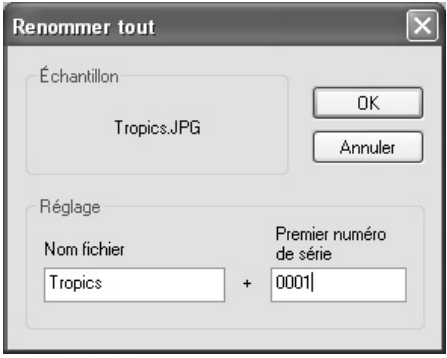

### <span id="page-19-0"></span>**3.0 TRAITEMENT D'IMAGE BASIQUE**

Ce chapitre explique le fonctionnement de base de Retoucher. Vous pouvez traiter les images afin de les améliorer. Pour plus d'informations sur les fonctions avancées de Retoucher, voir chapitre 7.0.

### **3.1 FENÊTRE RETOUCHER**

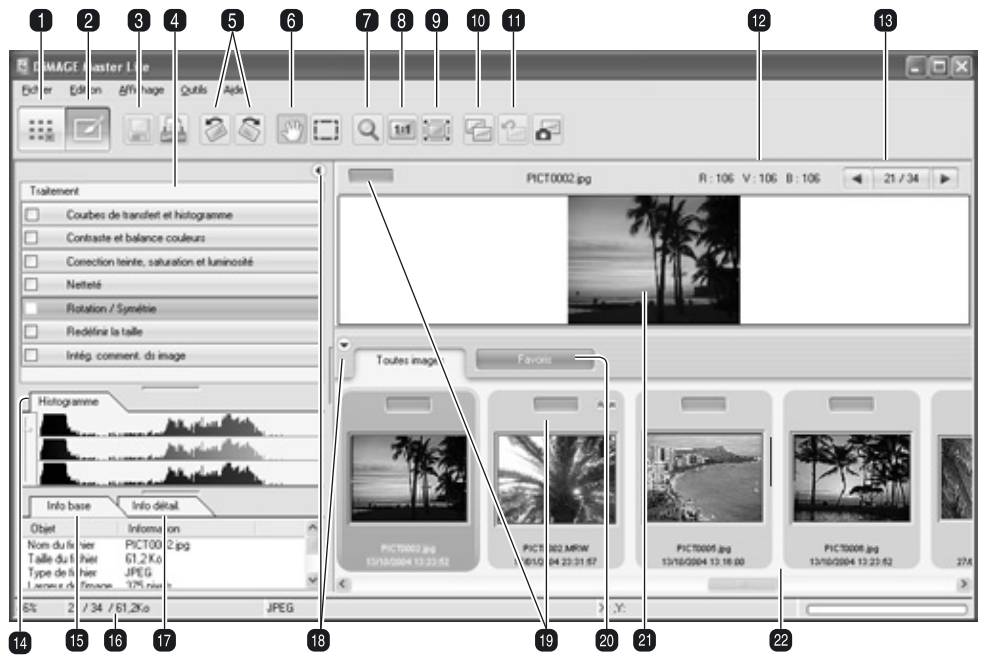

- 1. Bouton Organiser (p. 8)
- 2. Bouton Retoucher
- 3. Bouton Sauvegarder (p. 28)
- 4. Panneau d'outils Retoucher
- 5. Boutons Rotation (p. 20)
- 6. Outil Main (p. 19)
- 7. Outil Zoom (p. 19)
- 8. Bouton Taille réelle (p. 19)
- 9. Bouton Ajuster à la taille de la fenêtre (p. 19) 20. Onglet Favories (p. 12)
- 10. Bouton Affichage comparatif (p. 26)
- 11. Bouton Annuler tout (p. 26)
- 12. Affichage RVB (p. 20)
- 13. Sélecteur d'image
- 14. Onglet Histogramme (p. 9)
- 15. Onglet Informations (p. 9)
- 16. Barre de statut
- 17. Onglet Informations détaillées (p. 9)
- 18. Bouton Masquer/afficher panneau (p. 9)
- 19. Indicateurs favories (p. 12)
- 
- 21. Affichage prévisualisation
- 22. Affichage imagettes

Les boutons Organiser et Retoucher commutent entre les fonctions principales du logiciel. La barre de statut affiche des informations sur les opérations.

Le sélecteur de vues indique le numéro de l'image affichée ainsi que le nombre total d'images contenues dans le dossier. Cliquer sur les flèches pour afficher l'image précédente ou suivante.

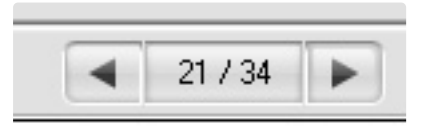

### <span id="page-20-0"></span>**3.2 OUTILS D'AFFICHAGE D'IMAGE**

La barre d'outils contient des outils qui permettent d'agrandir et de faire défiler les images affichées. Pour activer un outil, il suffit d'appuyer sur le bouton correspondant.

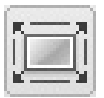

**Ajuster à la taille de la fenêtre** : cliquer sur une image pour la sélectionner puis cliquer sur le bouton Ajuster à la taille de la fenêtre, qui redimensionne automatiquement l'image en fonction de la zone d'affichage.

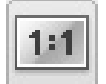

**Taille réelle** : cliquer sur une image pour la sélectionner, puis cliquer sur le bouton Taille réelle qui affiche l'image en fonction de ses dimensions en pixels.

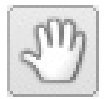

**Main** : Lorsqu'une image est plus grande que la zone d'affichage, l'outil main permet de déplacer l'image. Cliquer sur le bouton d'outil main; le curseur change. Cliquer sur l'image et la faire glisser pour la voir défiler.

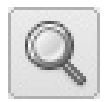

**Outil Zoom** : l'image affichée peut être agrandie ou réduite. Cliquer sur le bouton d'outil zoom pour sélectionner cet outil ; le curseur change. Cliquez sur l'image pour l'agrandir. Pour la réduire, appuyez sur la touche "Alt" (Windows) ou "Option" (Macintosh) puis cliquer sur l'image. Lorsque l'agrandissement ou la réduction ont atteint leur maximum, les signes + et - disparaissent de l'icône de loupe.  $\blacksquare$ 

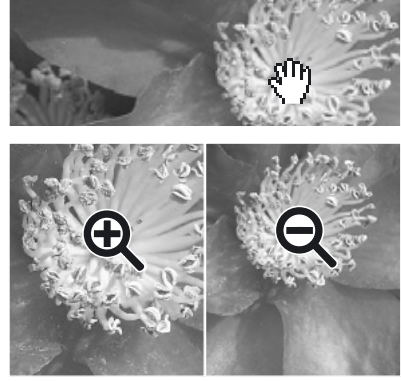

L'option Zoom du menu Visualisation contrôle la taille de l'image affichée. Parallèlement aux fonctions d'agrandissement et de réduction de l'outil Zoom, à l'outil Ajuster à la taille de la fenêtre et à l'outil Taille réelle, le menu permet également d'afficher l'image avec un agrandissement présélectionné.

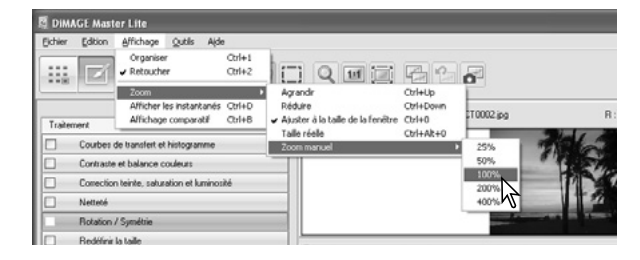

#### **Notes importantes**

Les outils peuvent être sélectionnés à l'aide du clavier. Appuyer et maintenir la barre d'espace pour activer l'outil Main. Appuyer et maintenir la touche "contrôle" (Windows) ou "commande" (Macintosh) pour activer l'outil Zoom et agrandir une image. Appuyer et maintenir la touche "alt" (Windows) ou option (Macintosh) pour activer l'outil Zoom et réduire la taille de l'image.

### <span id="page-21-0"></span>**3.3 ROTATION DES IMAGES**

L'orientation de l'image affichée peut être modifiée à l'aide des boutons Rotation de la barre d'outils ou du menu Outils. Toute modification de l'image sera appliquée à l'imagette de l'image concernée. Les boutons Rotation appliquent une rotation de 90° à l'image à chaque fois que vous appuyez sur les boutons.

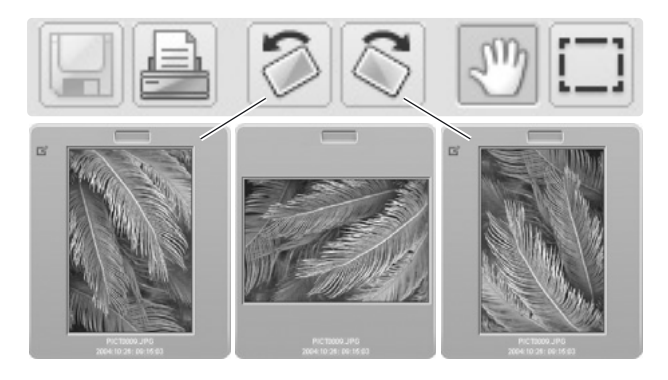

### **3.4 AFFICHAGE RVB**

Les valeurs RVB (rouge, vert, bleu) peuvent être affichées pour n'importe quel point de l'image. Il suffit de placer le curseur sur l'image pour voir les informations s'afficher.

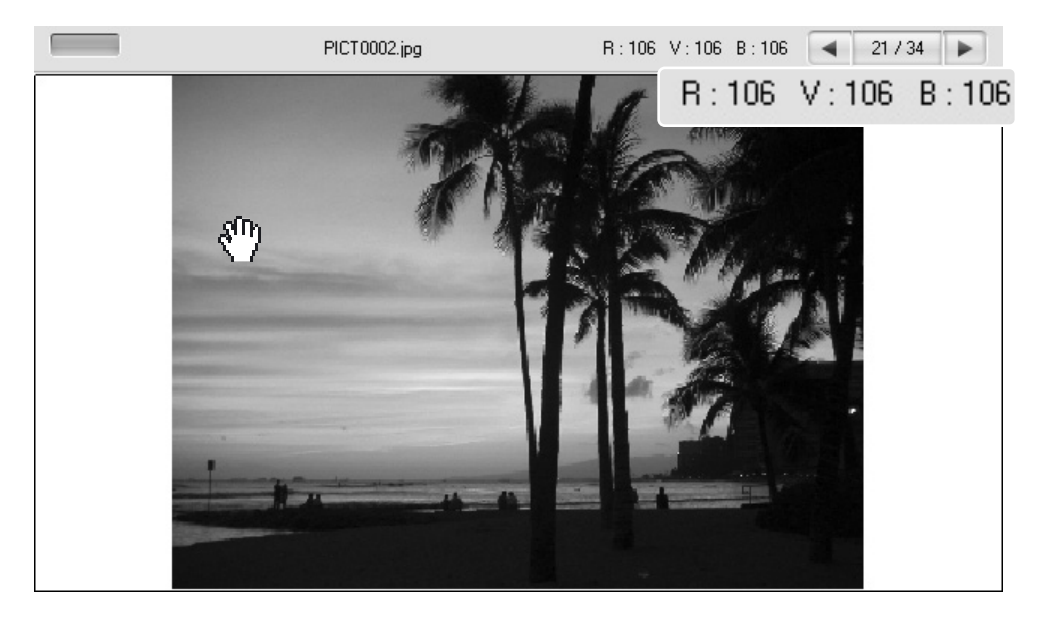

### <span id="page-22-0"></span>**3.5 TRAITEMENT DES TONS**

Un traitement automatique de la courbe des tons peut être appliqué à l'image. Cliquer sur l'imagette d'une image pour afficher celle-ci dans la zone de prévisualisation.

Cliquer sur le bouton Courbes de tons et Histogramme pour ouvrir la boîte de dialogue.

Sélectionner le traitement adéquat dans la liste de traitement des tons. Le résultat pourra être visualisé dans l'image prévisualisée.

Le traitement sélectionné apparaît sur la courbe des tons La courbe des tons peut être ajustée en cliquant et en faisant glisser les points, voir chapitre 7.2 pour plus d'informations sur les courbes de tons.

Pour annuler le traitement des tons, sélectionner l'option Aucun dans la liste ou cliquer sur le bouton Réinitialiser.

Cliquer sur le bouton Fermer pour fermer la fenêtre. Si un changement a été effectué, alors un indicateur figure sur la courbe des tons et le bouton Histogramme. Voir notes page 25.

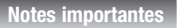

Le bouton Réglage automatique apporte automatiquement à l'image les modifications de courbes des tons et d'histogramme. Des réglages de contraste et de couleur sont effectués. Cliquer sur le bouton pour visualiser les résultats. Cliquer sur le bouton Réinitialiser pour annuler le traitement.

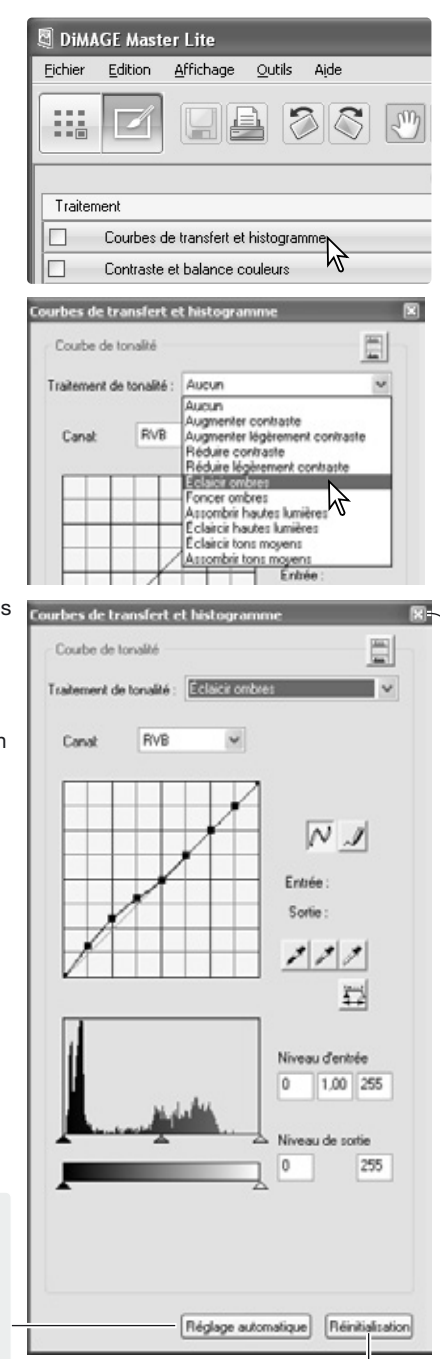

Bouton Réinitialiser

Fermer

### <span id="page-23-0"></span>**3.6 CONTRASTE ET BALANCE COULEUR**

Des corrections de contraste et de couleur peuvent être appliquées à l'image. Cliquer sur l'imagette d'une image pour afficher celle-ci dans la zone de prévisualisation.

Cliquer sur le bouton Contraste et Balance couleur pour ouvrir la boîte de dialogue.

Cliquer et faire glisser les curseurs ou entrer une valeur dans les cases pour effectuer des réglages : les modifications sont appliquées à l'image prévisualisée. Pour plus d'informations sur la couleur, voir chapitre 3.7.

Pour annuler les modifications, cliquer sur le bouton Réinitialiser. Cliquer sur le bouton Fermer pour fermer la fenêtre. Si un changement a été effectué, un indicateur figure sur le bouton Contraste et Balance couleur. Voir notes page 25.

Cliquer sur le bouton Variation pour ouvrir la palette de variation, voir ci-dessous.

### **3.6.1 PALETTE DE VARIATION**

La palette de variation permet la correction de l'image originale en fonction de simulations prévisualisées offrant différentes options. C'est une méthode simple de retouche d'images, qui est pratique pour les néophytes.

Cliquer sur le bouton Variation pour afficher la palette.

Cliquez sur la flèche de la liste déroulante pour sélectionner l'option de correction souhaitée : balance couleur ou contraste. Chaque palette de variation présente l'image originale au centre, entourée de simulations de correction de l'image.

Cliquer sur la meilleure image parmi les différentes versions affichées. L'image sélectionnée est alors placée au centre, entourée d'une nouvelle série d'images et le changement est appliqué à l'image de prévisualisation. Cette procédure peut être répétée jusqu'à ce que la correction souhaitée soit obtenue. Cliquer sur le bouton Réinitialisation pour annuler toutes les modifications.

Cliquer et faire glisser le coin inférieur droit de la palette pour redimensionner. Les simulations d'images sont modifiées en conséquence.

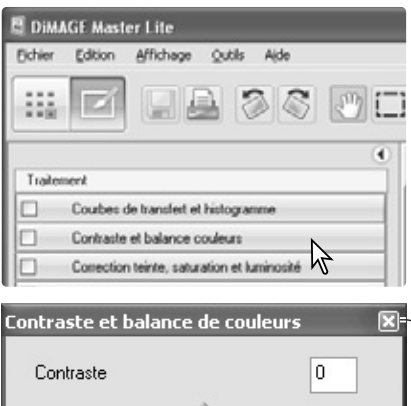

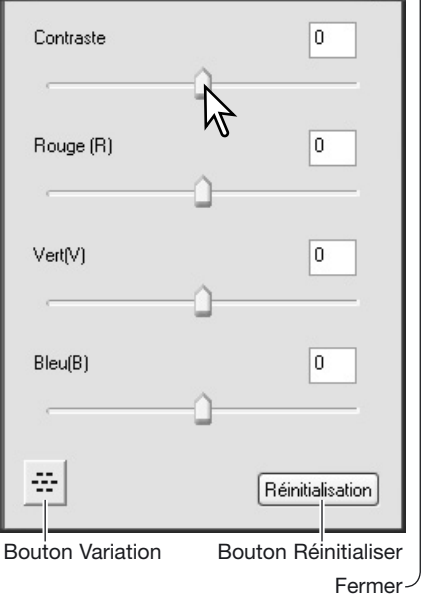

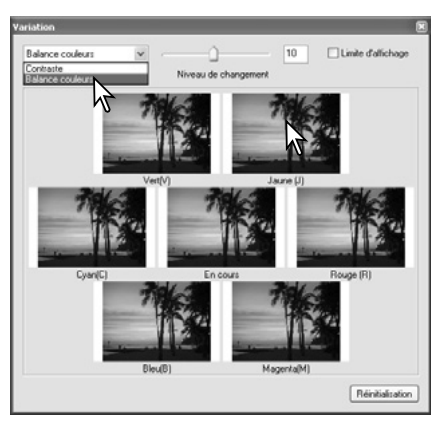

<span id="page-24-0"></span>La différence entre les images-exemples peut être modifiée. Faire glisser le curseur de correction ou entrer une valeur dans la case pour régler le degré de correction entre les simulations. Le réglage initial est égal à 10.

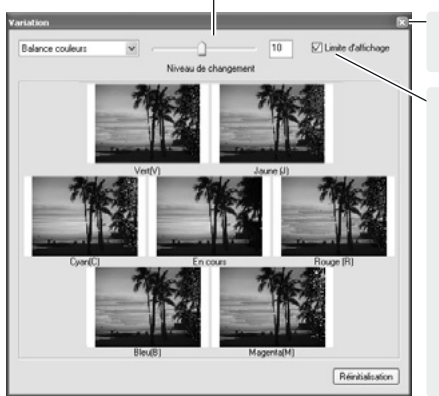

Cliquer sur le bouton Fermer pour fermer la palette et appliquer les modifications.

Cocher la case de Limite d'affichage permet de visualiser la couleur complémentaire si une des valeurs de l'image dépasse 0 (limite du noir) ou 255

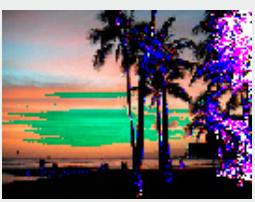

(limite du blanc). Par exemple, si le canal du jaune de l'image dépasse ces valeurs, la zone est affichée en bleu.

### **3.7 INTRODUCTION À LA COULEUR**

En photographie, le rouge, le vert et le bleu sont les couleurs primaires. Les couleurs secondaires, le cyan, le magenta et le jaune, sont créées en associant les couleurs primaires : cyan = bleu + vert, magenta = bleu + rouge, et jaune = rouge + vert. Les couleurs primaires et les couleurs secondaires sont groupées par paires complémentaires : rouge et cyan, vert et magenta, bleu et jaune.

Il est essentiel de connaître les couleurs complémentaires pour agir sur la balance des couleurs. Afin que la qualité de l'image se rapproche au maximum de la réalité, il suffit d'enlever ou d'ajouter à sa couleur prédominante la couleur complémentaire. Par exemple, si l'image est trop rouge, il faut diminuer la quantité de rouge; si l'image est trop jaune, il faut augmenter la quantité de bleu.

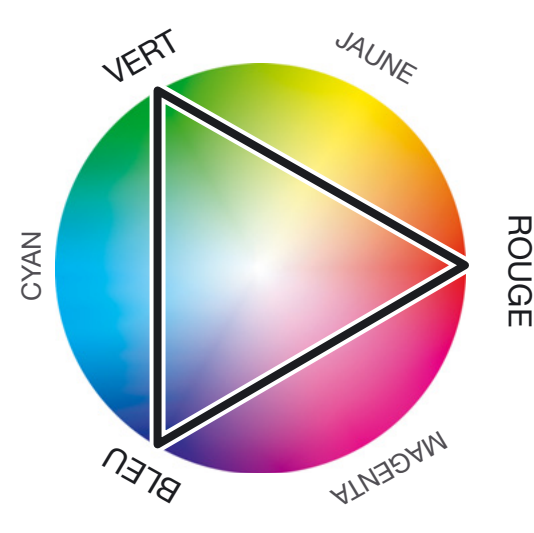

Ajouter ou enlever des quantités égales de rouge, de vert, et de bleu n'affecte nullement la balance des couleurs. Toutefois, cela peut modifier la luminosité globale et le contraste de l'image. Habituellement, deux gammes de couleurs suffisent pour réaliser la balance des couleurs d'une image.

Réaliser la balance des couleurs est une pratique dont vous développerez la maîtrise au fil de vos expériences. En effet, si l'œil humain s'avère extrêmement sensible en matière de jugements comparatifs, il constitue un piètre outil lorsqu'il s'agit de mesurer les couleurs de façon absolue. Au début, il est donc possible que vous éprouviez certaines difficultés à distinguer le bleu du cyan, et le rouge du magenta. Pourtant, ajouter la mauvaise gamme de couleurs n'améliore jamais une image. Si vous enlevez du bleu à une image qui possède trop de cyan, elle prendra une teinte verdâtre.

### <span id="page-25-0"></span>**3.8 TEINTE, SATURATION ET LUMINOSITÉ**

Des corrections de teinte, de saturation et de luminosité peuvent être apportées à une image. Cliquer sur l'imagette de l'image pour l'afficher dans la zone de prévisualisation.

Cliquer sur le bouton Teinte, saturation et luminosité pour ouvrir la boîte de dialogue.

Cliquer et faire glisser les curseurs ou entrer une valeur dans les cases pour apporter des corrections : les modifications sont appliquées à l'image prévisualisée. Le curseur de teinte permet quant à lui de faire bouger les couleurs à travers l'espace couleurs ; lorsqu'il est positionné à l'extrême droite (+ 180°) ou à l'extrême gauche (-180°).

Deux espaces couleurs sont affichés dans la partie inférieure de la palette. L'exemple du haut indique l'espace couleurs de l'image originale. L'exemple du bas indique l'espace couleurs de l'image après modifications.

Pour annuler les modifications, cliquer sur le bouton Réinitialiser. Cliquer sur le bouton Fermer pour fermer la fenêtre. Si un changement a été effectué, un indicateur figure sur le bouton Teinte, Saturation et Luminosité.

Cliquer sur le bouton Variation pour ouvrir la palette de variation, voir chapitre suivant.

Les contrôles de teinte, de saturation et de luminosité permettent d'ajuster l'image suivant le procédé HSL. La notion de teinte fait référence à chacune des couleurs du modèle. La saturation indique la netteté des couleurs. La luminosité détermine le niveau de sombre et de clair de l'espace couleurs. **Teinte** 

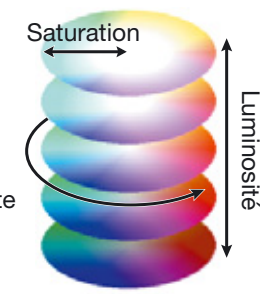

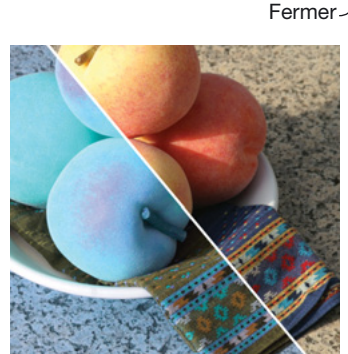

Lorsque vous changez une teinte dans la palette, chaque couleur se voit attribuée une nouvelle teinte dépendant du degré de rotation dans l'espace couleur. Dans l'exemple, l'image originale a subi une rotation de 180° dans l'espace couleur.

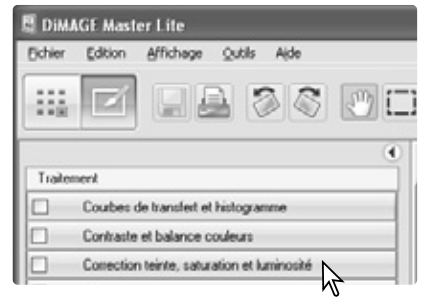

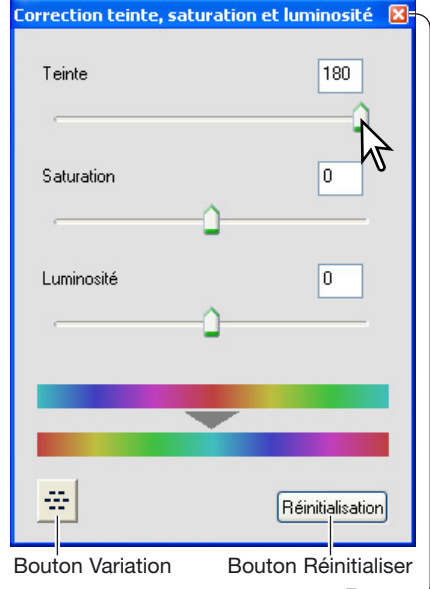

### <span id="page-26-0"></span>**3.8.1 PALETTE DE VARIATION**

La palette de variation permet la correction de l'image originale en fonction des simulations prévisualisées offrant différentes options. C'est une méthode simple de retouche d'images, pratique pour les néophytes.

Cliquer sur le bouton Variation dans la boîte de dialogue Teinte, Saturation et Luminosité pour ouvrir la palette.

Cliquer sur la meilleure image parmi les différentes versions affichées. L'image sélectionnée est alors placée au centre, entourée d'une nouvelle série d'images et le changement est appliqué à l'image de prévisualisation. Cette procédure peut être répétée jusqu'à ce que la correction souhaitée soit obtenue.

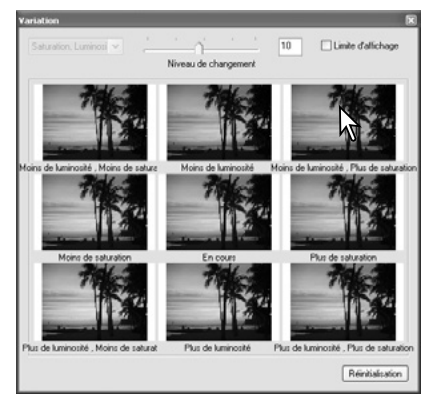

La différence entre les images-exemples peut être modifiée. Faire glisser le curseur de correction ou entrer une valeur dans la case pour régler le degré de correction entre les simulations. Le réglage initial est égal à 10.

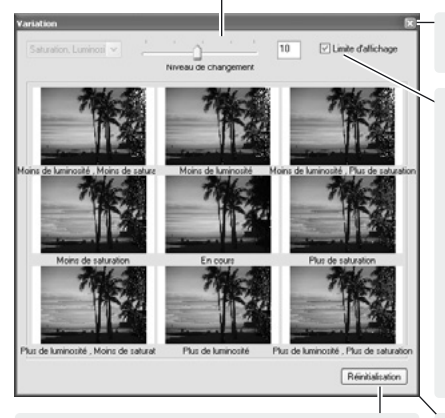

Cliquer sur Fermer pour fermer la palette et appliquer les modifications.

Cocher la case de Limite d'affichage permet de visualiser la couleur complémentaire si une des valeurs de l'image dépasse 0 (limite du noir) ou 255

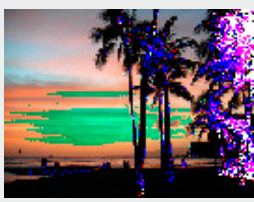

(limite du blanc). Par exemple, si le canal jaune dépasse ces valeurs, la zone est affichée en bleu.

Cliquer pour annuler les modifications.

Cliquer et faire glisser pour redimensionner la palette.

#### **Notes importantes**

Si un outil de traitement d'image est utilisé, un indicateur figure sur le bouton correspondant. Cocher ou décocher la case permet d'annuler ou d'appliquer le traitement; la modification est appliquée à l'image prévisualisée.

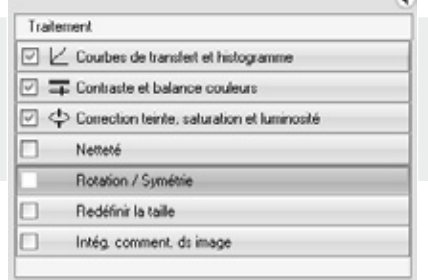

### <span id="page-27-0"></span>**3.9 AFFICHAGE COMPARATIF**

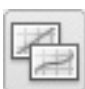

Cliquer sur le bouton Affichage comparatif pour séparer la zone de prévisualisation en deux. L'image originale s'affiche sur la gauche, alors que l'image traitée vient se placer à droite. Pour n'afficher que l'image traitée, cliquer à nouveau sur le bouton.

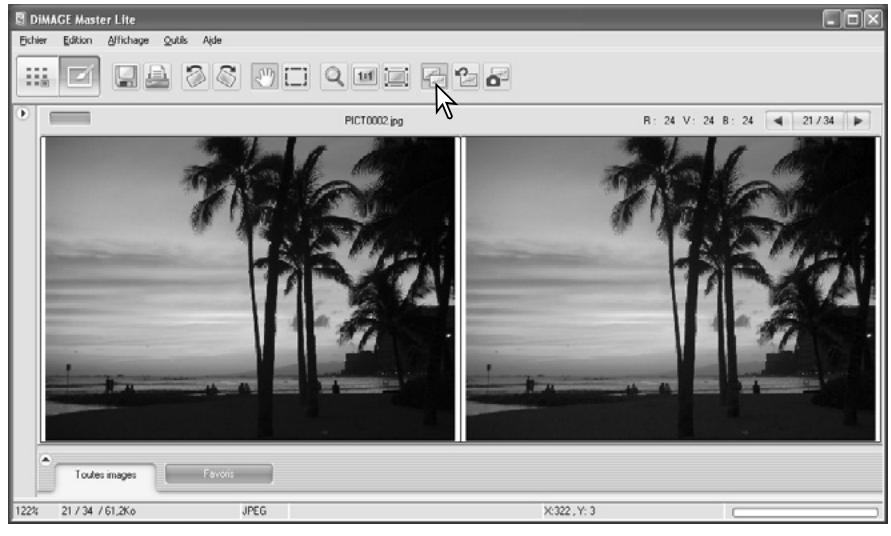

Image originale **Image traitée** 

Les modifications effectuées sur une image à partir des outils d'affichage (p. 19) sont également appliqués à l'autre image. Utiliser le bouton Ajuster à la taille de la fenêtre pour redimensionner automatiquement les images aux dimensions de la zone d'affichage.

### **3.10 ANNULER LES TRAITEMENTS D'IMAGE**

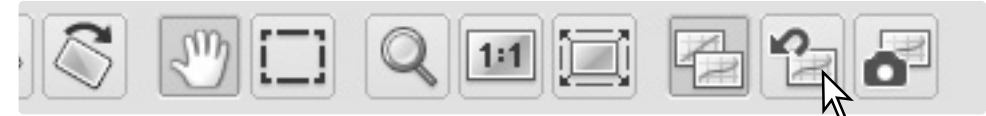

Cliquer sur le bouton Réinitialisation pour annuler tous les traitements appliqués à l'image affichée.

### **3.11 SYMÉTRIE**

Sélectionner l'option Symétrie dans le menu Outils pour appliquer une symétrie à l'image affichée. L'option verticale inverse l'image de gauche à droite. L'option horizontale renverse l'image de haut en bas.

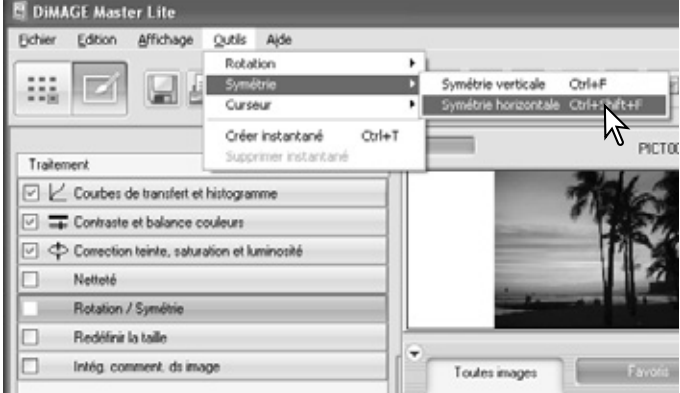

### <span id="page-28-0"></span>**3.12 REDIMENSIONNER**

Les images peuvent être redimensionnées. Cliquer sur l'imagette d'une image pour afficher celle-ci dans la zone de prévisualisation.

Cliquer sur le bouton Redimensionner pour ouvrir la boîte de dialogue.

Saisir la hauteur et la largeur dans la case de saisie de valeur. Les dimensions en pixels peuvent aller de 90 à 3500 pixels. L'image peut également être redimensionnée selon un pourcentage des dimensions originales dans le champ agrandissement. La modification de l'une des deux valeurs entraîne la modification proportionnelle automatique de l'autre valeur.

Cliquer sur le bouton Fermer pour valider les nouvelles dimensions. L'image est redimensionnée quand elle est enregistrée ou imprimée. Le bouton Réinitialiser annule tous les changements

Si un changement a été effectué, un indicateur figure sur le bouton Redimensionner. Voir notes page 25.

#### **Notes importantes**

Il est possible de redimensionner plusieurs fichiers à la fois avec l'option traitement par lots dans le menu Outils d'Organiser. Voir chapitre 6.3 pour de plus amples informations.

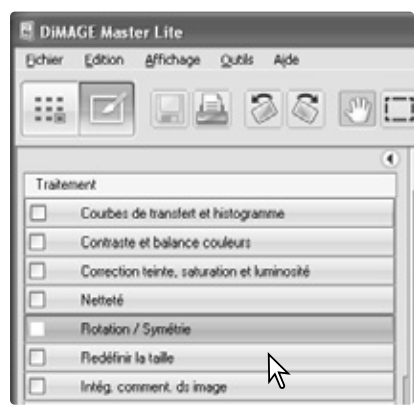

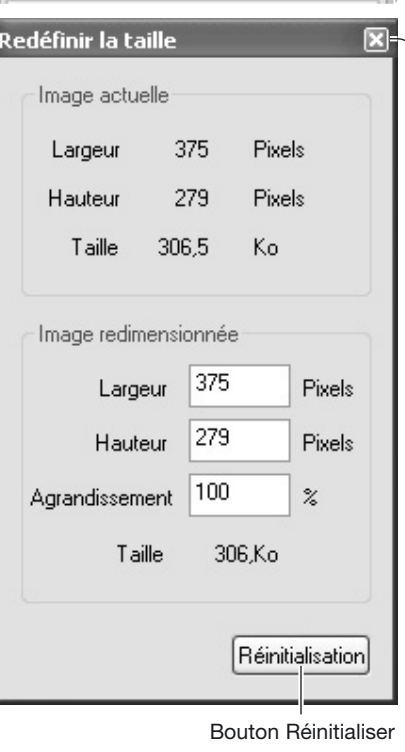

Fermer

### <span id="page-29-0"></span>**3.13 SAUVEGARDER**

Pour sauvegarder une image après traitement, cliquer sur le bouton sauvegarder ou sélectionner l'option Sauvegarder dans le menu Fichier. Cette manipulation "écrase" les données originales. Un écran de confirmation s'ouvre avant que l'image ne soit sauvegardée. Cliquer sur Oui pour sauvegarder le fichier.

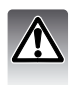

Sauvegarder efface et remplace le fichier original. Pour protéger ces données, utiliser Enregistrer sous pour renommer le fichier, voir ci-dessous.

### **3.14 ENREGISTRER SOUS**

Pour enregistrer un fichier image sous un nouveau nom ou dans un nouveau format de fichier, sélectionner l'option "Enregistrer sous" dans le menu Fichier. La boîte de dialogue correspondante apparaît.

La boîte de dialogue Enregistrer sous varie en fonction du système d'exploitation. Pour plus d'informations, consulter l'aide de votre système d'exploitation. Les informations suivantes devraient y être précisées :

Sélectionner le dossier où enregistrer le fichier.

Entrer le nom du fichier.

Spécifier le type du fichier à enregistrer dans la liste. Il n'est pas nécessaire d'enregistrer le fichier dans son format d'origine.

Inclure un profil couleur si nécessaire. Décocher la case supprime tout profil intégré. Cette option n'est pas disponible avec tous les formats de fichiers.

Si vous optez pour le format JPEG, définir le taux de compression en faisant glisser le curseur dans la case Option. Plus le taux de compression est élevé, plus la taille du fichier est réduite et la qualité de l'image faible.

Si des données RAW sont enregistrées comme fichier TIFF, la profondeur de couleur doit être configurée entre 8 bits par canal et 16 bits par canal.

Cliquer sur "Enregistrer" pour sauvegarder l'image.

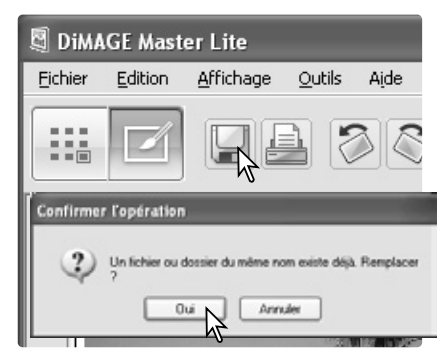

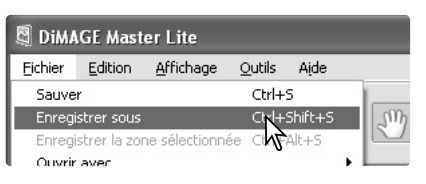

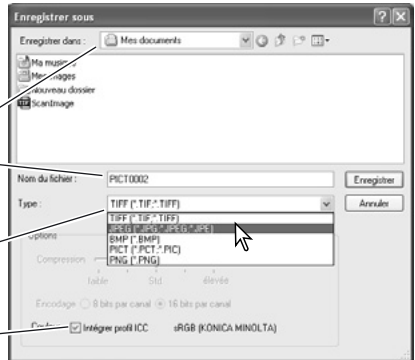

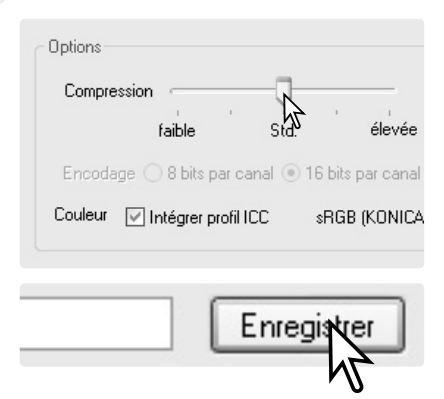

### <span id="page-30-0"></span>**4.0 IMPRESSION**

Ce chapitre explique les opérations d'impression de base. Vous pouvez imprimer des images simples ou multiples. L'aspect des écrans peut varier en fonction du système d'exploitation utilisé et de l'imprimante.

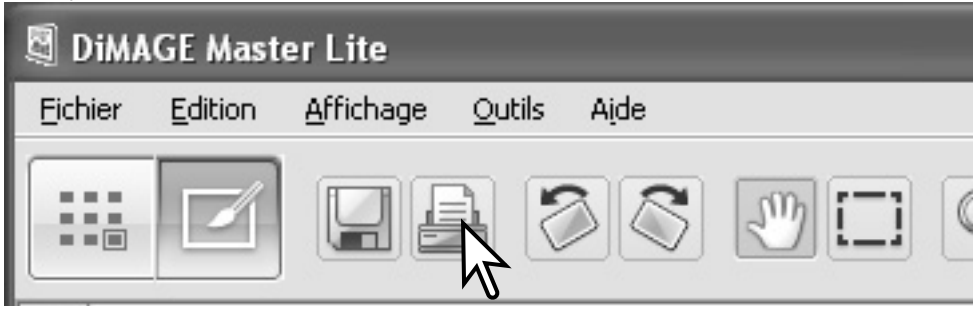

Cliquer sur le bouton Imprimer pour ouvrir la boîte de dialogue d'impression. On retrouve le bouton Impression dans Organiser et Retoucher. La boîte de dialogue d'impression peut également être ouverte à partir du menu Fichier.

**Notes**

La date et l'heure de l'enregistrement peuvent être intégrées aux données image. Pour plus d'informations, voir chapitre 7.10.

Il est possible de sélectionner une zone de l'image pour l'impression. Pour plus d'informations, voir chapitre 7.11.

Un planche-index de toutes les images d'un dossier ou des favories peut être imprimée à partir d'Organiser. Voir chapitre 6.2.

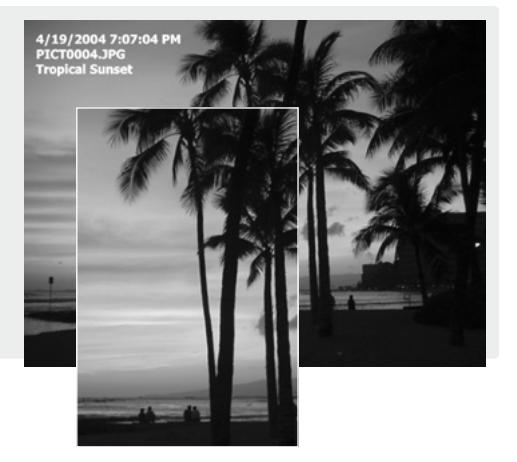

### <span id="page-31-0"></span>**4.1 IMPRESSION SIMPLE**

Sélectionner la/les image(s) à imprimer puis cliquer sur le bouton Imprimer (p. 29). Utiliser la boîte de dialogue d'impression pour configurer les paramètres d'impression.

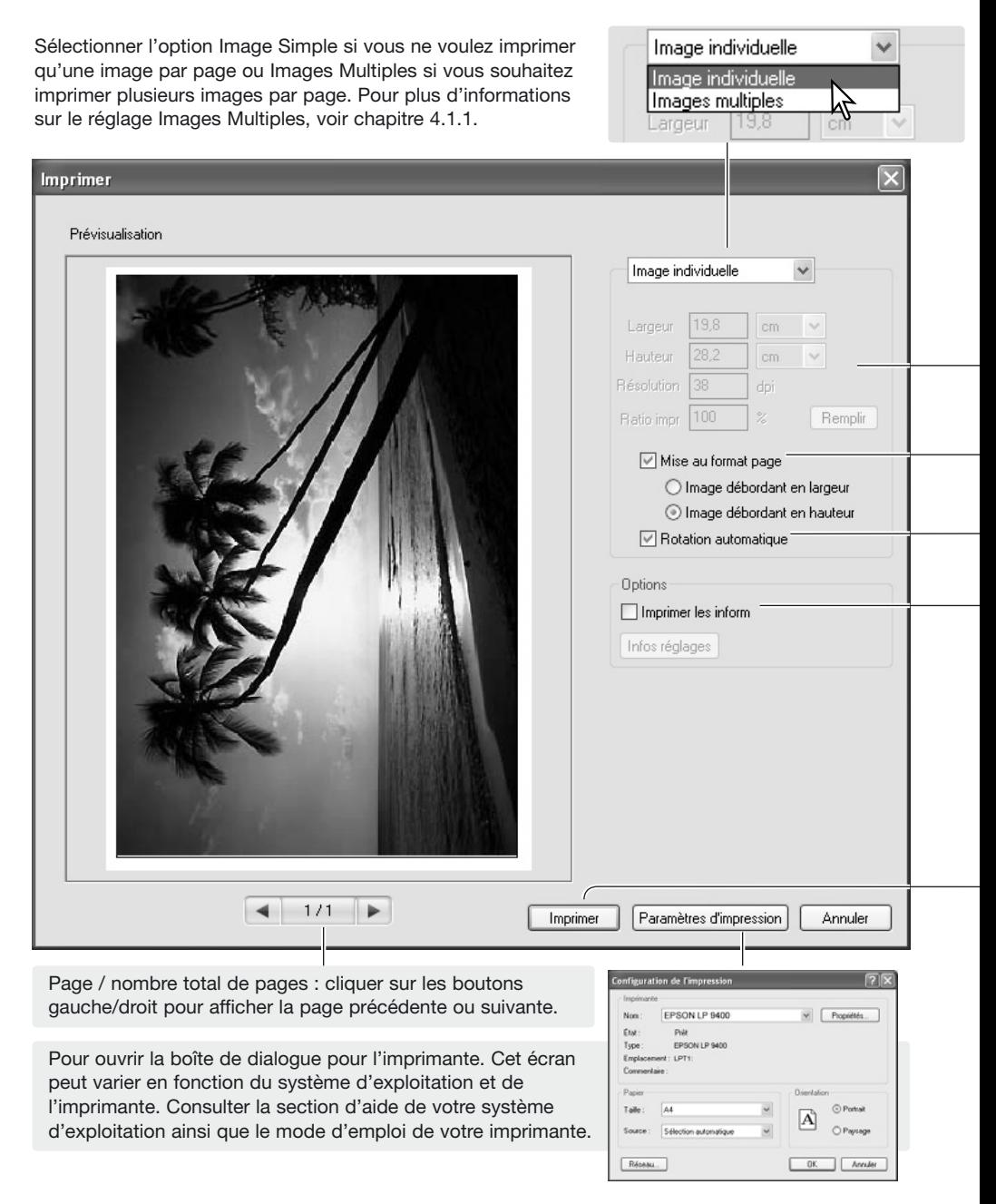

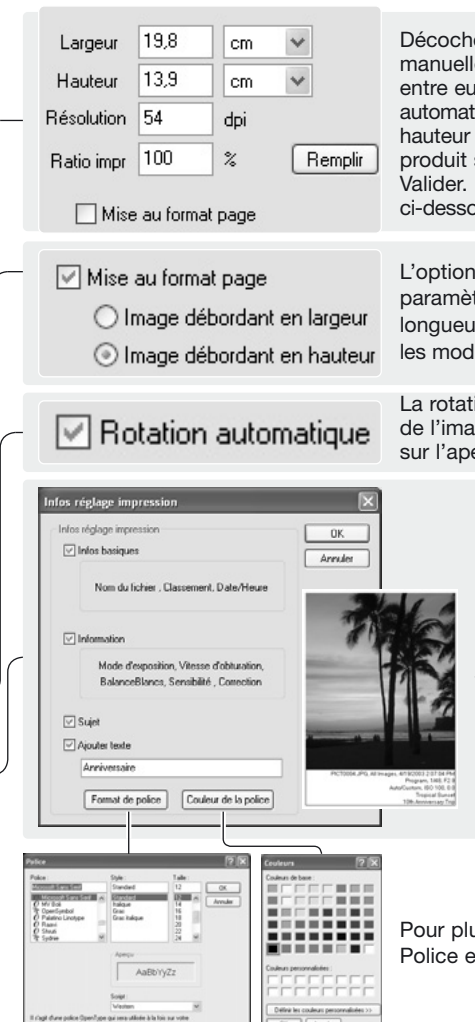

Décocher la case Ajuster à la page pour configurer manuellement le format d'impression. Les champs sont liés entre eux, la modification d'une des valeurs entraîne donc automatiquement celle de toutes les autres. Les valeurs de hauteur et de largeur peuvent être modifiées. Pour voir l'effet produit sur l'image prévisualisée, cliquer sur le bouton Valider. La rotation auto peut être activée ou désactivée, voir ci-dessous.

L'option Ajuster à la page configure automatiquement les paramètres d'impression. L'image peut être coupée en longueur (format paysage) ou en largeur (format portrait); les modifications sont visibles sur l'aperçu avant impression.

La rotation automatique adapte automatiquement le sens de l'image aux dimensions de la page; le résultat est visible sur l'aperçu avant impression.

> Cocher la case pour ajouter des informations à l'impression. Cliquer sur le bouton de réglages d'infos pour sélectionner les informations à imprimer.

Sur l'écran Définir les éléments d'impression, cocher les cases appropriées. Pour créer une note utilisateur, voir chapitre 6.4. Cocher la case Ajouter texte et entrer le texte dans le champ situé sous celle-ci. Cliquer sur "OK" pour valider le réglage. Les polices peuvent être sélectionnées et modifiées: cliquer sur le bouton Format Police ou Couleur de la Police pour ouvrir la boîte de dialogue correspondante.

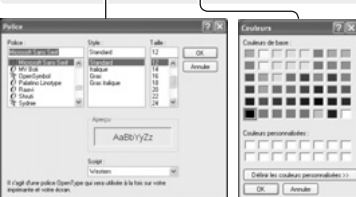

Pour plus d'informations sur les boîtes de dialogue Format Police et Couleur de la Police, voir notes page 33.

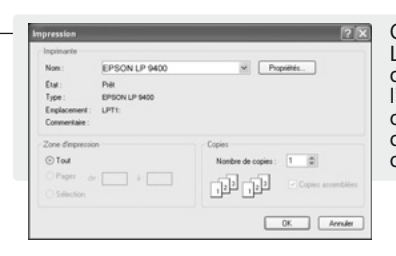

Cliquer sur le bouton Imprimer pour démarrer l'impression. La boîte de dialogue d'impression du système d'exploitation s'ouvre avant que le document soit envoyé à l'imprimante; cet écran peut varier en fonction du système d'exploitation et de l'imprimante. Consulter la section d'aide de votre système d'exploitation ainsi que le mode d'emploi de votre imprimante.

Sélectionner les options de votre choix dans la boîte de dialogue. Cliquer sur le bouton Imprimer pour démarrer l'impression ou sur le bouton Annuler pour fermer la fenêtre.

### <span id="page-33-0"></span>**4.1.1 IMPRESSION MULTIPLE**

Sélectionner les images à imprimer puis cliquer sur le bouton Imprimer (p. 29). Utiliser la boîte de dialogue d'impression pour configurer les paramètres d'impression.

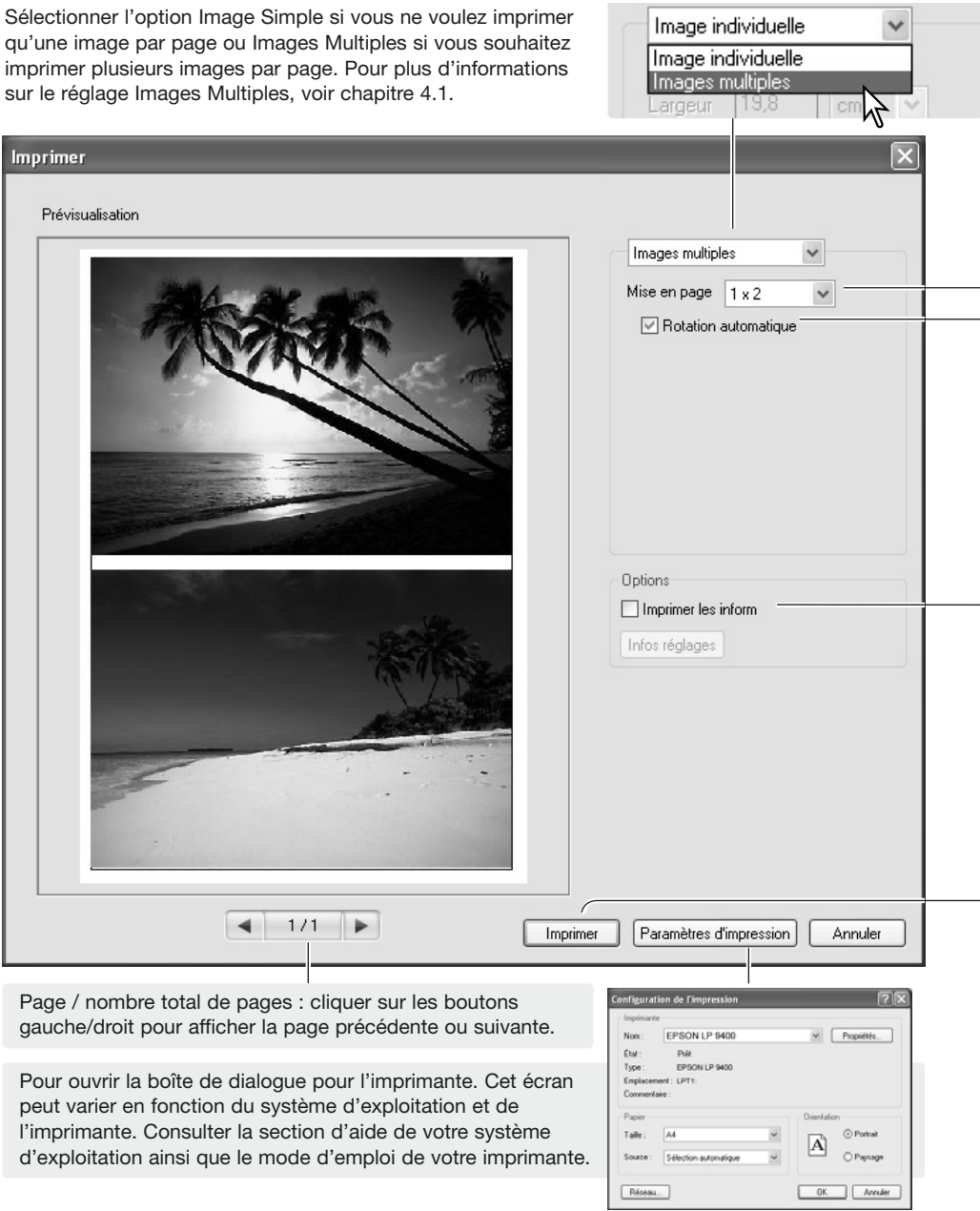

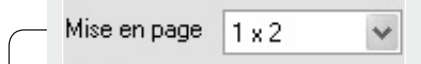

Sélectionner la mise en page dans la liste; ce réglage est appliqué à l'Aperçu avant impression.

### $\vee$  Rotation automatique

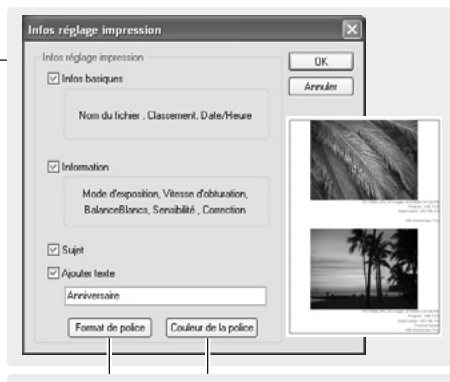

La rotation automatique adapte automatiquement le sens de l'image aux dimensions de la page; le résultat est visible sur l'aperçu avant impression.

> Cocher la case pour ajouter des informations à l'impression. Cliquer sur le bouton de réglages d'infos pour sélectionner les informations à imprimer.

> Sur l'écran Définir les éléments d'impression, cocher les cases appropriées. Pour créer une note utilisateur, voir chapitre 6.4. Cocher la case Ajouter texte et entrer le texte dans le champ situé endessous de celle-ci. Cliquer sur "OK" pour valider le réglage. Les polices peuvent être sélectionnées et modifiées; cliquer sur le bouton Format Police ou Couleur de la Police pour ouvrir la boîte de dialogue correspondante.

Pour ouvrir les boîtes de dialogue Format Police et Couleur de la Police, voir notes ci-dessous.

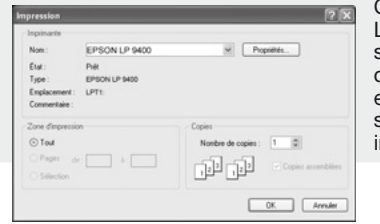

Cliquer sur le bouton Imprimer pour démarrer l'impression. La boîte de dialogue d'impression du système d'exploitation s'ouvre avant que le document soit envoyé à l'imprimante; cet écran peut varier en fonction du système d'exploitation et de l'imprimante. Consulter la section d'aide de votre système d'exploitation ainsi que le mode d'emploi de votre imprimante.

Sélectionner les options de votre choix dans la boîte de dialogue. Cliquer sur le bouton Imprimer pour démarrer l'impression ou sur le bouton Annuler pour fermer la fenêtre.

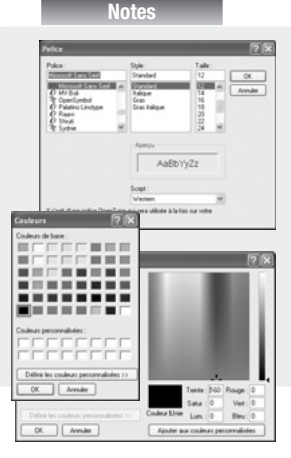

La police ainsi que son style et sa taille peuvent être choisis dans la boîte de dialogue Format Police; cliquer sur le bouton pour ouvrir la boîte. La zone d'échantillon permet de visualiser les réglages. Le script peut être sélectionné dans la liste située en bas de la boîte. Les polices et les scripts disponibles varient en fonction du système d'exploitation.

La couleur du texte peut être sélectionné dans la boîte de dialogue Couleur de la Police; cliquer sur le bouton pour ouvrir la boîte. Cette boîte de dialogue varie en fonction du système d'exploitation. Pour plus d'informations, consulter la section d'aide de votre système d'exploitation.

### <span id="page-35-0"></span>**5.0 PRÉFÉRENCES**

La boîte de dialogue Préférences permet de personnaliser le fonctionnement de DiMAGE Master Lite. La boîte de dialogue Préférences peut être ouverte à partir d'Organiser et de Retoucher. Sélectionner cette option dans le menu Fichier (Windows) ou dans le menu DiMAGE Master Lite (Macintosh).

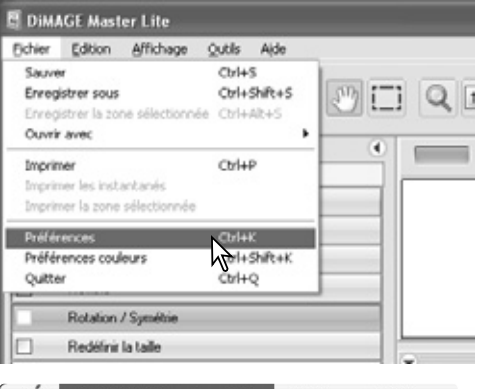

#### **Notes**

Avec un système d'exploitation Macintosh, le menu DiMAGE Master Lite ouvre les boîtes de dialogue de Préférences et de Préférences Couleur. Le menu peut également être utilisé pour ouvrir d'autres applications avec l'option Services ou pour masquer DiMAGE Master Lite ou d'autres fenêtres.

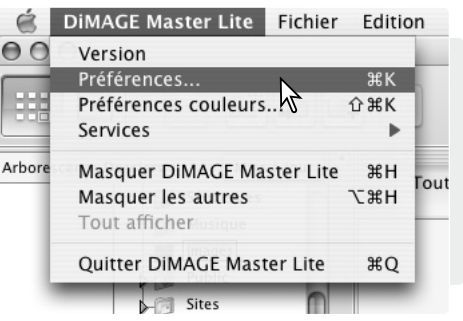

### **5.1 PRÉFÉRENCES INFORMATIONS**

Les informations figurant dans l'onglet Informations dans Organiser et Retoucher peuvent être éditées dans la boîte de dialogue Préférences. La boîte de dialogue Préférences peut être ouverte à partir du menu Fichier (Windows) ou du menu DiMAGE Master Lite (Macintosh).

Cliquer sur le titre d'une information pour le surligner, puis cliquer sur le bouton Masquer ou Afficher pour le déplacer d'une liste à l'autre. Les boutons Masquer Tout et Afficher Tout déplacent tous les titres d'une liste à l'autre.

Pour en savoir plus sur l'onglet Informations, voir chapitre 2.4.

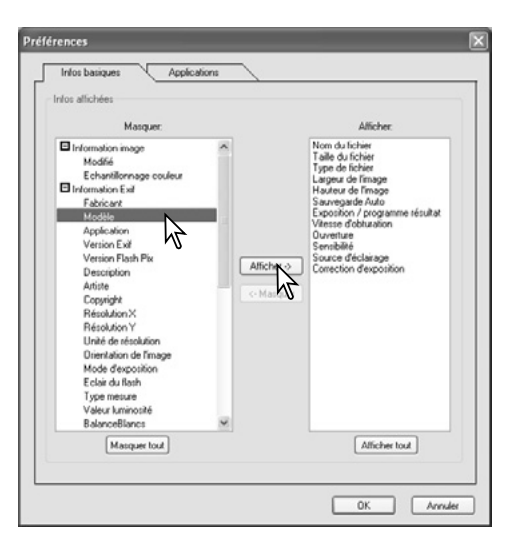

### <span id="page-36-0"></span>**5.2 PRÉFÉRENCES APPLICATION**

Les fichiers peuvent être ouverts dans d'autres applications directement depuis Organiser ou Retoucher. La boîte de dialogue Préférences s'ouvre à partir du menu Fichier (Windows) ou DiMAGE Master Lite (Macintosh).

Pour créer un lien avec une autre application de traitement d'image, cliquer sur le bouton Charger.

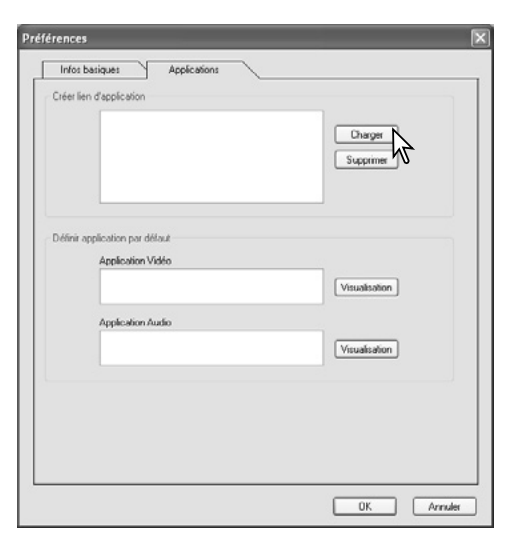

Dans la boîte de dialogue du système d'exploitation, localiser l'application, la sélectionner, puis cliquer sur le bouton Ouvrir pour terminer l'opération. L'application s'affiche dans la boîte de dialogue Préférences.

Vous pouvez créer des liens avec plusieurs applications.

Pour ouvrir une ou plusieurs images dans l'application liée depuis Organiser ou Retoucher, sélectionner les images dans l'affichage d'imagettes puis sélectionner l'application avec l'option Ouvrir avec dans le menu Fichier.

Pour supprimer un lien, surligner l'application dans la boîte de dialogue Préférences, puis cliquer sur le bouton Supprimer.

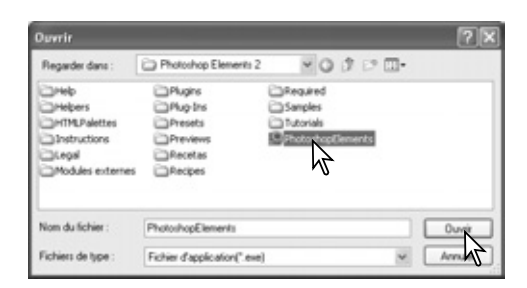

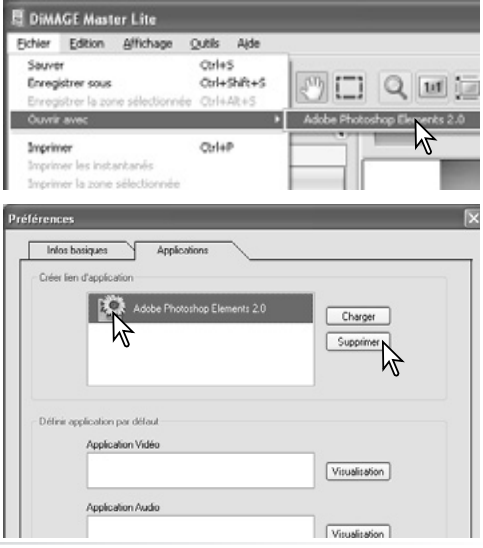

Certains appareils photo Konica Minolta peuvent enregistrer des fichiers audio et vidéos. Les enregistrements audio, les mémoires vocales et les sons sont indiqués par un indicateur audio. Les vidéos utilisent une extension .mov ou .avi . QuickTime doit être installé sur l'ordinateur pour que vous puissiez visualiser les imagettes des fichiers vidéo. L'application utilisée pour ouvrir ces fichiers doit être précisée dans les Préférences. Vidéo

Cliquer sur le bouton Visualisation pour localiser l'application audio ou vidéo correspondante.

Dans la boîte de dialogue du système d'exploitation, localiser l'application, la sélectionner puis cliquer sur le bouton Ouvrir pour terminer l'opération.

L'application est affichée dans la boîte de dialogue Préférences. Répéter l'opération pour remplacer l'application actuelle.

Pour lire un fichier vidéo ou audio, double cliquer sur l'imagette correspondante. Pour lire un fichier audio attaché, cliquer sur l'icône figurant à côté de l'indicateur. L'application sélectionnée s'ouvre automatiquement.

#### Mémoire vocale ou légende audio

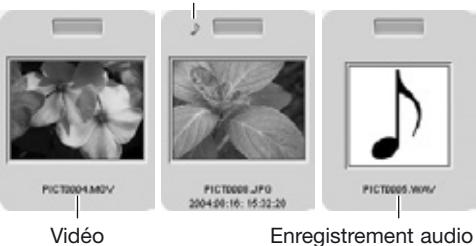

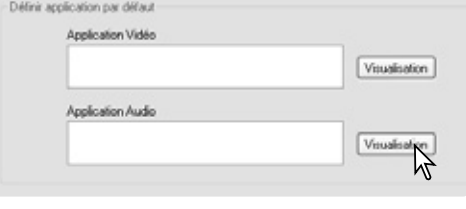

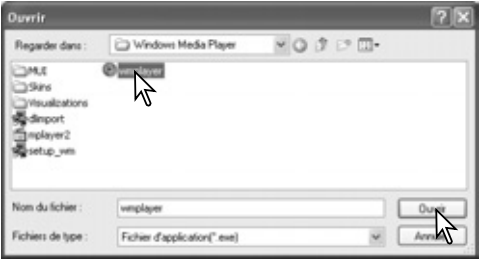

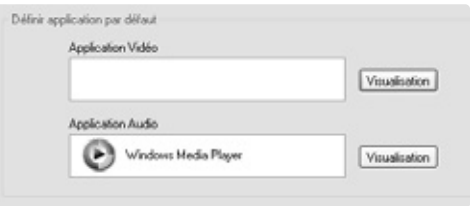

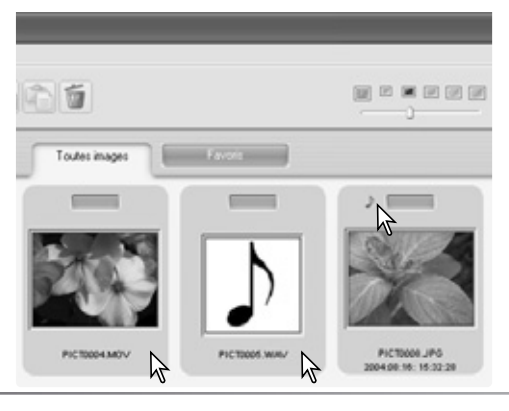

### <span id="page-38-0"></span>**6.0 ORGANISATION AVANCÉE**

Ce chapitre explique les fonctions avancées d'Organiser. Pour plus d'informations sur les outils et les fonctions de base, voir chapitre 3.

### **6.1 ENREGISTRER LES INFORMATIONS DES IMAGES**

Les informations concernant les images peuvent être sauvegardées. Ces données peuvent être visualisées dans une application tableur, par exemple Microsoft Excel.

Sélectionner les images dont vous souhaitez enregistrer les informations puis, dans le menu Fichier, sélectionner l'option Sauvegarder les informations.

Sélectionner le type d'informations à intégrer en cochant les cases correspondantes dans le panneau Sélectionner une information/donnée.

Cliquer sur le bouton d'option approprié afin de préciser le format des données compilées.

Cliquer sur le bouton Sauver pour continuer.

Dans la boîte de dialogue Enregistrer sous de votre système d'exploitation, préciser l'emplacement et le nom du fichier. Cliquer sur le bouton Enregistrer pour terminer l'opération.

Le document peut être ouvert dans une application tableur compatible avec fichiers de format type .CSV. Consulter le mode d'emploi de l'application concernée.

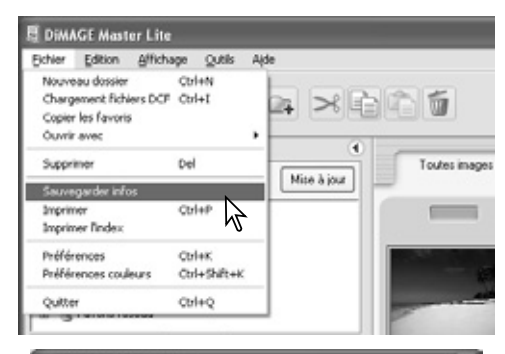

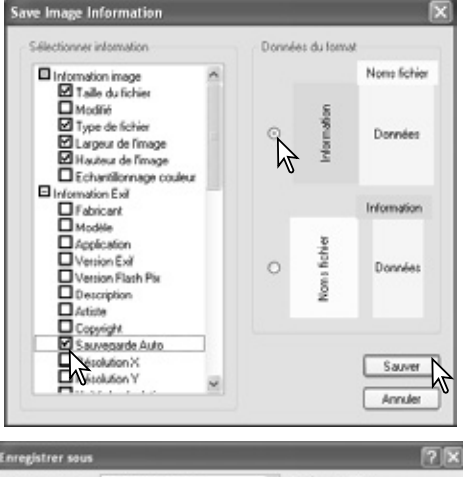

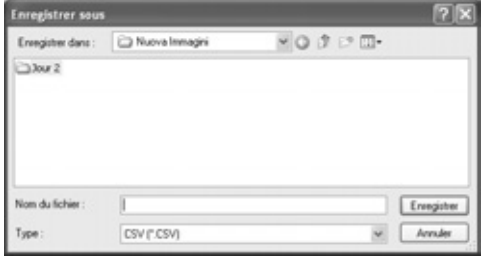

### <span id="page-39-0"></span>**6.2 IMPRIMER INDEX**

Vous pouvez imprimer des index d'images d'un dossier ou des favories dans Organiser

Sélectionner l'onglet du dossier ou des favories puis sélectionner l'option Imprimer Index dans le menu Fichier dans la fenêtre Organiser. La boîte de dialogue Imprimer Index s'ouvre.

L'Aperçu avant impression affiche les images ainsi que les options d'impression pour le titre, le nombre de pages, le nom de fichier et la date d'enregistrement.

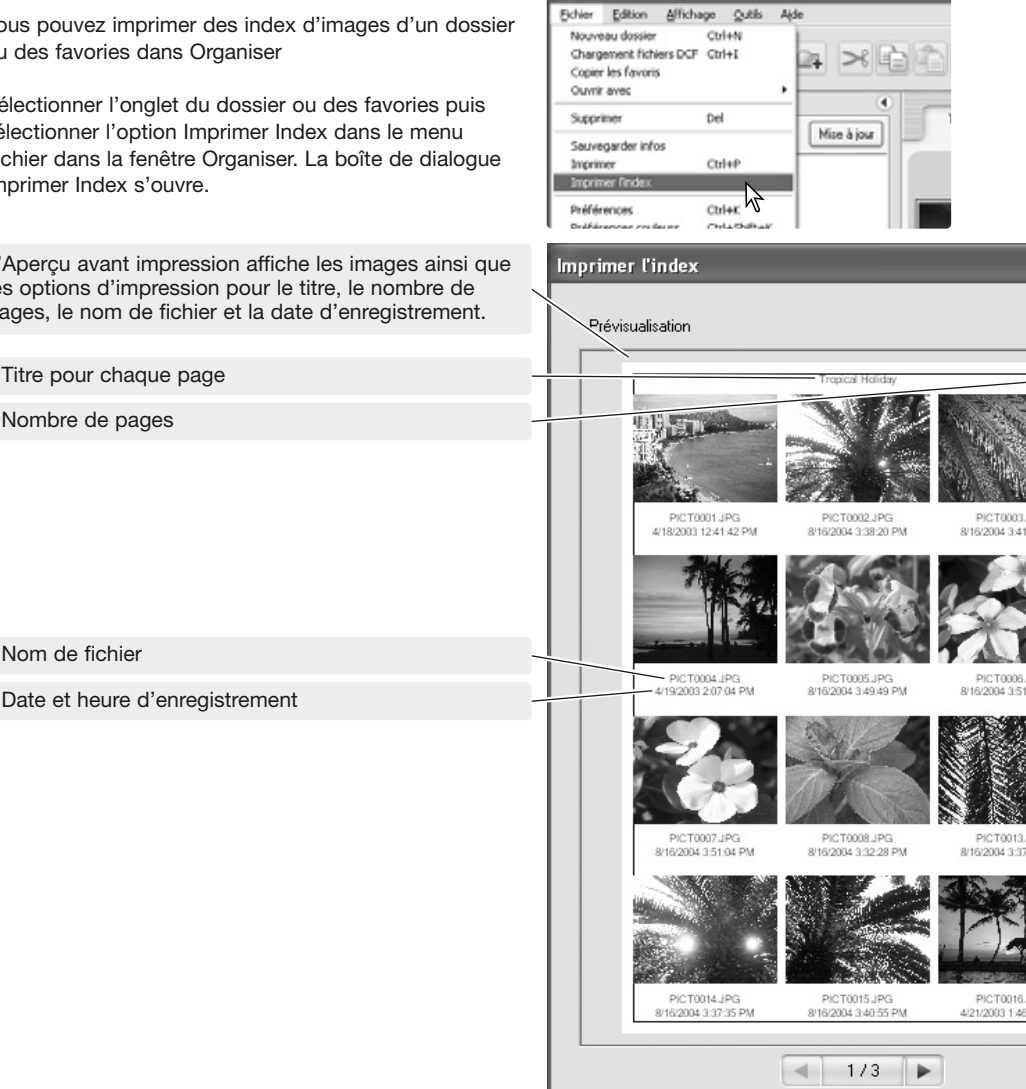

**E DiMAGE Master Lite** 

Page /nombre total de pages : cliquer sur les boutons gauche/droite pour afficher la page d'index précédente ou suivante.

Sélectionner le nombre d'images par page dans la liste. Si le dossier contient un grand nombre d'images, l'aperçu peut mettre un certain temps à afficher la nouvelle mise en page.

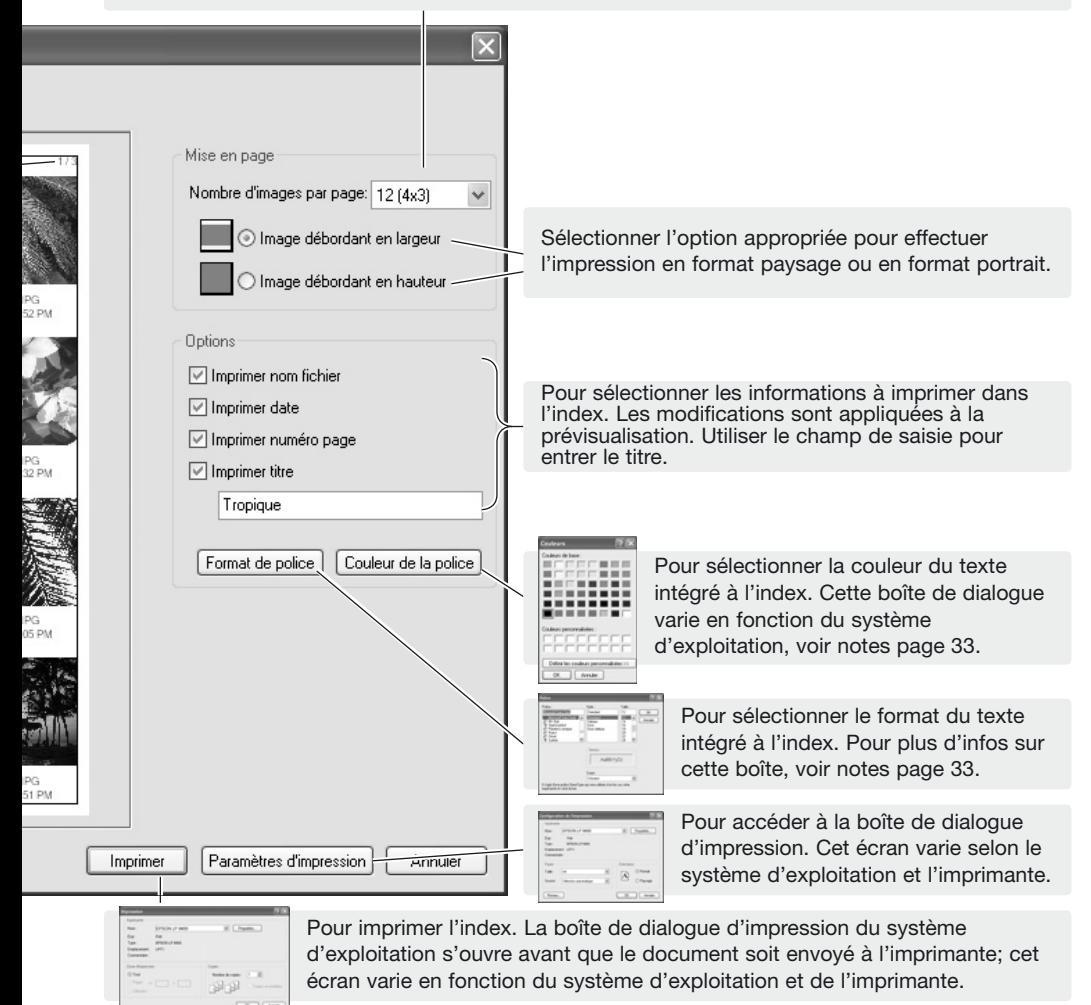

Sélectionner les options appropriées dans la boîte de dialogue Imprimer Index. Cliquer sur le bouton Imprimer pour démarrer l'impression ou sur le bouton Annuler pour fermer la fenêtre.

### <span id="page-41-0"></span>**6.3 TRAITEMENT PAR LOTS**

Il est possible d'appliquer une rotation, de redimensionner plusieurs images à la fois et de convertir plusieurs images RAW en fichiers JPEG ou TIFF en fonction des réglages de l'appareil lors de la prise de vues. Sélectionner les images à traiter puis sélectionner l'option Traitement par lots dans le menu Outils.

Les images peuvent subir une rotation. Cocher la case Rotation horaire pour activer les boutons. Chaque image du lot subira la rotation selon l'angle sélectionné.

Les images peuvent être redimensionnées. Cocher la case Redimensionner pour activer les champs. Entrer dans les cases de saisie la nouvelle valeur de largeur ou de hauteur comprise entre 90 et 3500. L'image peut également être redimensionnée en fonction d'un pourcentage des dimensions originales grâce au champ Zoom. Seule la saisie d'une des deux valeurs est nécessaire; la modification de l'une des deux valeurs entraîne la modification proportionnelle automatique de l'autre valeur.

Cliquer sur le bouton Démarrer pour lancer le traitement. La boîte de dialogue Sélectionner dossier apparaît.

#### **Notes importantes**

Lorsque vous redimensionnez les images par lots, les dimensions en pixels affichées concernent la première image du lot. Toutes les images dont le ratio d'aspect ou l'orientation diffèrent sont redimensionnées selon la même largeur; la hauteur est modifiée proportionnellement. Pour traiter des images d'à peu près la même taille, les images du lot doivent avoir une même orientation verticale ou horizontale.

Sélectionner le dossier de destination dans l'arborescence de dossiers. Un nouveau dossier peut être créé à l'aide du bouton Nouveau Dossier. Préciser le type de fichier en choisissant celui-ci dans la liste. Le taux de compression pour les fichiers JPEG peut être configuré et les images RAW peuvent être enregistrées sous forme de fichiers TIFF 8 ou 16 bits.

Cocher la case Renommer pour créer un nouveau nom de fichier portant un numéro de série. Entrer le nom et le numéro dans les champs de saisie.

Cliquer sur le bouton OK pour commencer le traitement par lots.

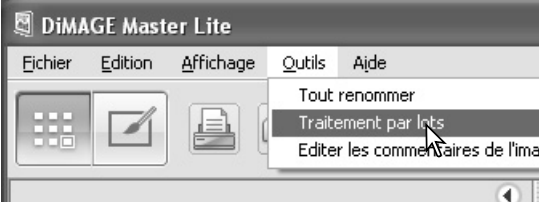

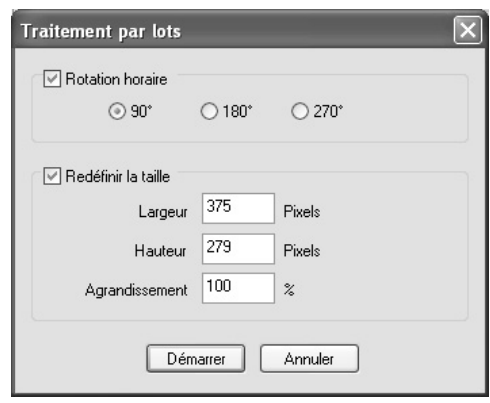

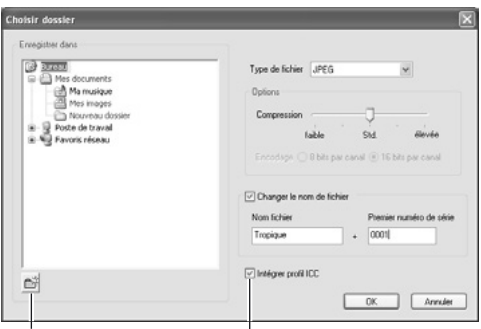

#### Bouton Nouveau Dossier

Un profil ICC est intégré à l'image. Décocher cette case supprime tous les profils ICC intégrés.

#### **Notes importante**

<span id="page-42-0"></span>Pendant la sauvegarde, si un dossier contient des fichiers portant le même nom que ceux en cours de sauvegarde, la boîte de dialogue de confirmation s'ouvre. Trois opérations sont alors disponibles :

**Écraser** : l'ancien fichier est remplacé par le nouveau fichier qui efface les données d'origine.

**Passer** : le fichier n'est pas sauvegardé et le traitement du lot continue. Le fichier peut être traité ultérieurement.

**Ajouter un numéro de série** : un chiffre supplémentaire est ajouté au numéro de série du fichier pour éviter d'écraser le fichier d'origine.

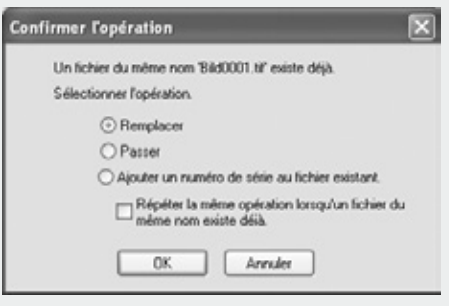

La case Répéter reproduit l'opération sélectionnée si un autre fichier du lot porte un nom problématique.

Cliquer sur le bouton OK pour continuer. Le bouton Annuler permet de mettre fin au traitement du lot.

### **6.4 ÉDITER NOTE UTILISATEUR**

Vous pouvez ajouter une note utilisateur à une image. Cette note peut être visualisée dans l'affichage des informations imagettes (p. 10), dans les onglets d'informations (p. 9), et imprimés sur l'image (p. 30, 32). Les images de format Exif 2.1 ou supérieur peuvent comporter une note utilisateur.

Sélectionner les images. Choisir l'option Éditer Note Utilisateur à partir du menu Outils pour ouvrir la fenêtre Édition. Saisir la note et cliquer sur le bouton OK pour terminer l'opération.

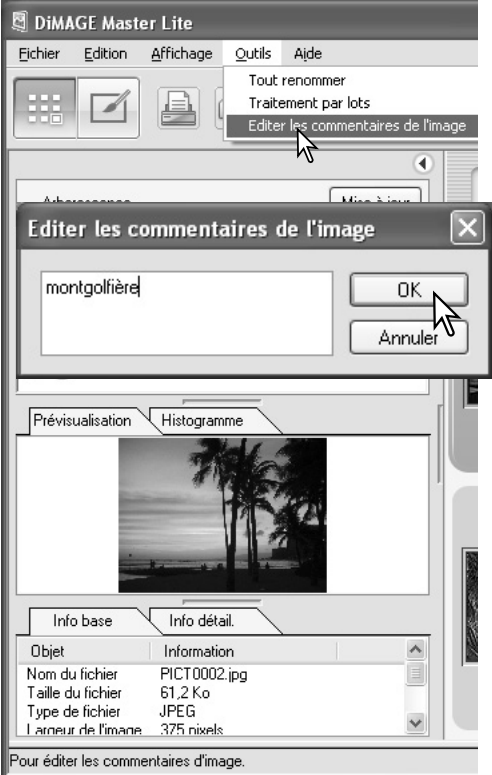

### <span id="page-43-0"></span>**6.5 DIAPORAMA**

Les images dans l'onglet "Toutes images ou Favories" peuvent être affichées automatiquement dans l'ordre spécifié par la liste Trier par.

Cliquer sur l'onglet approprié. Sélectionner l'option Diaporama dans le menu Affichage.

Le contrôleur du diaporama inclut les commandes suivantes : pause, démarrer, avance rapide, retour rapide, répétition et quitter. Lorsque le diaporama est en pause, la durée pendant laquelle chaque image est affichée peut être configurée, cette durée ne comprend pas le temps de chargement qui dépend de la taille du fichier.

L'indicateur des favories est actif. Les images peuvent être ajoutées ou supprimées d'une classification pendant leur affichage. Pour plus d'informations sur les favories, voir chapitre 2.8.

Pour masquer le contrôleur, cliquer avec le bouton droit de la souris (Windows) ou appuyer sur la touche control et cliquer (Macintosh) sur l'image et sélectionner l'option. Appuyer sur la touche "escape" du clavier pour quitter le diaporama.

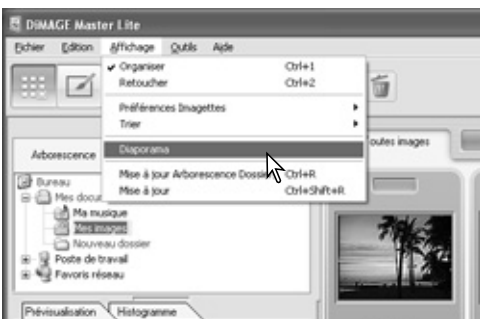

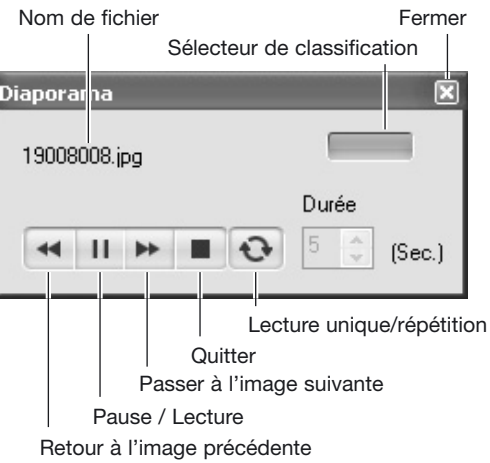

#### **Notes**

Certaines commandes et fonctions sont accessibles avec la souris. Cliquer avec le bouton droit de la souris (Windows) ou appuyer sur la touche control et cliquer sur l'imagette (Macintosh) pour afficher les options. Le menu varie entre Organiser et Retoucher ainsi qu'en fonction du système d'exploitation.

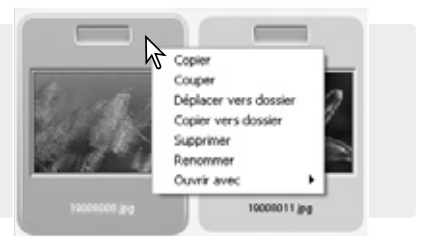

<span id="page-44-0"></span>Ce chapitre explique les fonctions avancées de Retoucher dont le traitement des fichiers RAW. Pour plus d'informations sur les outils et les fonctions de base, voir chapitre 4.

### **7.1 OUTILS DE TRAITEMENT**

Les outils de traitement disponibles dépendent du type de fichier, RAW ou non. Les imagettes des fichiers RAW portent un indicateur. Cliquer sur les boutons d'outils pour ouvrir la palette. La Rotation est située sur la barre d'outils, voir chapitre 3.3. La symétrie est située dans le menu Outils.

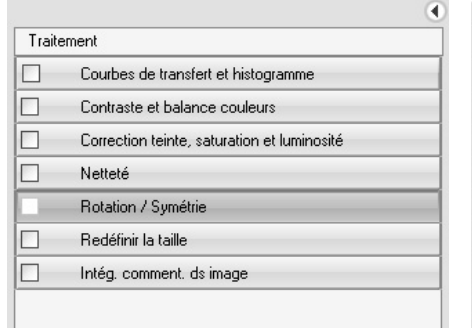

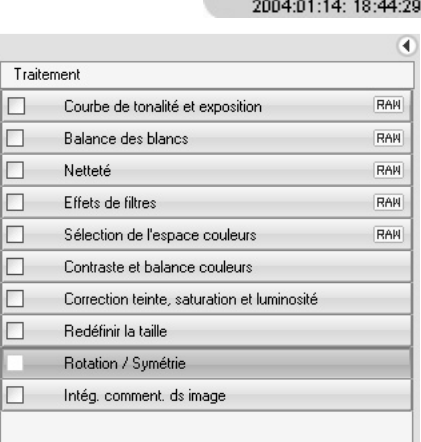

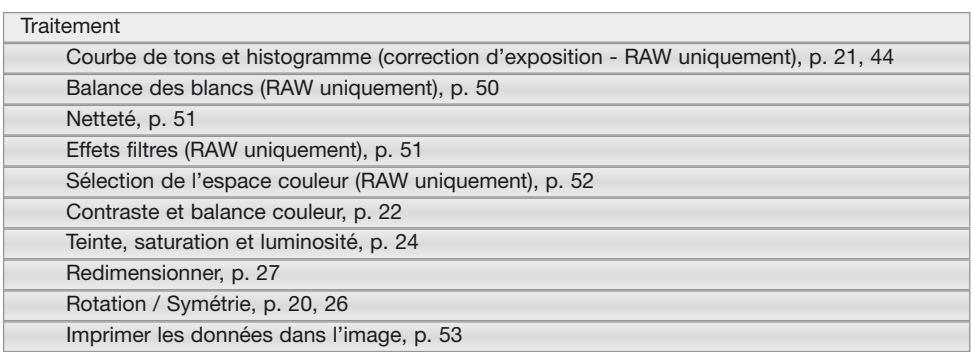

#### **Notes importantes**

La version complète de DiMAGE Master propose la suppression des poussières présentes sur le capteur des reflex numériques. Ce traitement utilise une image de référence pour corriger sur l'image les conséquences de la présence de ces poussières sur le capteur CCD.

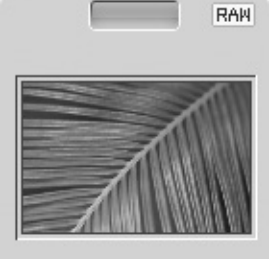

PICT0101.MRW 2004:01:14: 18:44:29

### <span id="page-45-0"></span>**7.2 COURBE DE TONS ET HISTOGRAMME**

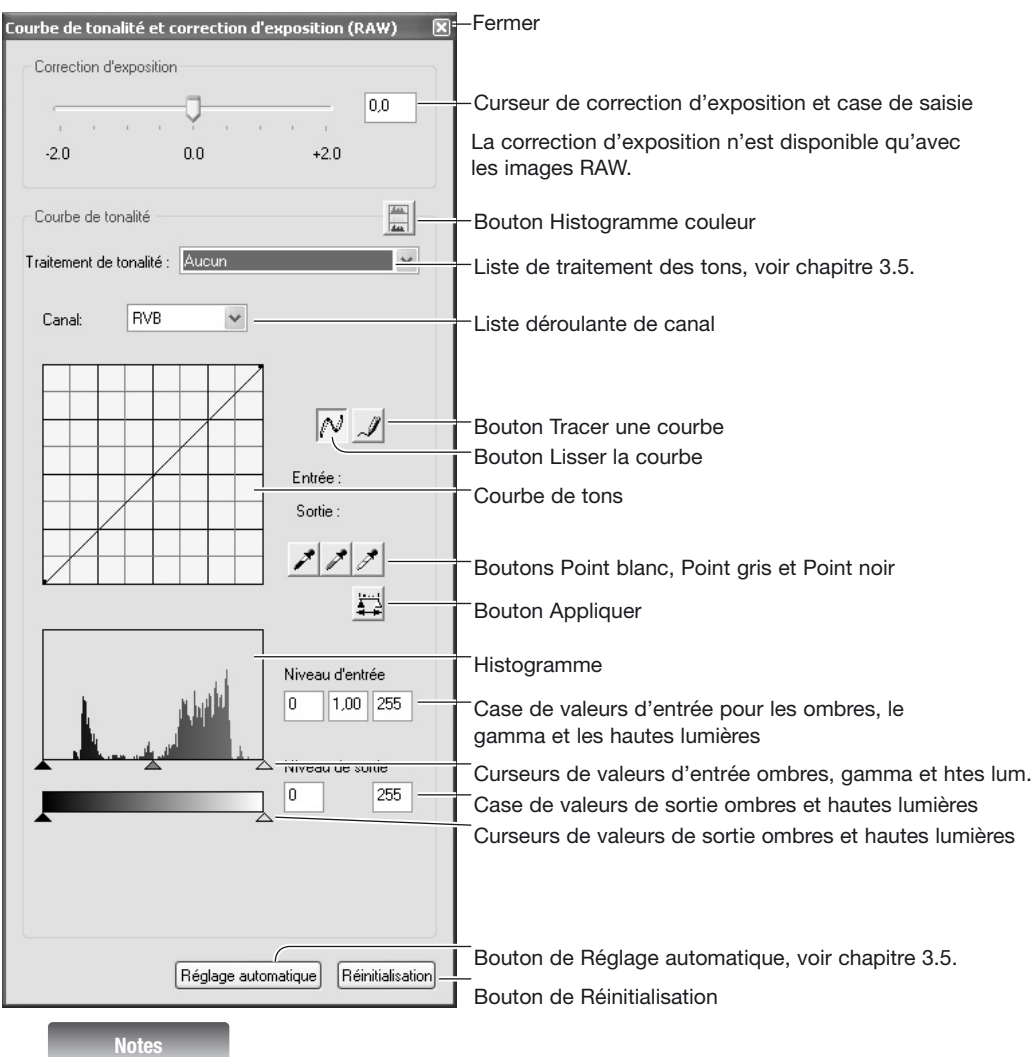

Quand vous traitez une image RAW avec la palette de courbe de tons et d'histogramme, vous pouvez corriger l'exposition. Utiliser le curseur ou entrer une valeur en IL dans la case.

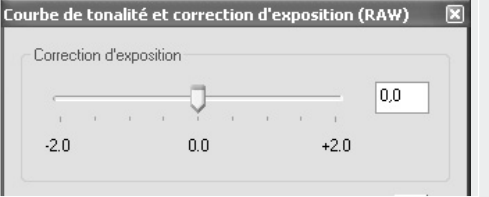

Pour sélectionner le canal, cliquer sur la flèche de la liste déroulante "Canal". Si vous souhaitez modifier la balance des couleurs de l'image, sélectionner le canal de couleur approprié. Si vous désirez corriger uniquement le contraste ou la luminosité de l'image sans affecter la couleur, choisir le canal RVB.

Déplacer le curseur de la souris sur la courbe de tons. Cliquer et faire glisser le curseur.

Chaque fois que vous cliquez sur la courbe de tons, un nouveau point apparaît sur la courbe. Vous pouvez déplacer les points en cliquant dessus et en les faisant glisser. Les niveaux d'entrée et de sortie des points sont affichés au fur et à mesure de leurs mouvements. Le niveau d'entrée (axe horizontal) correspond à l'image originale et le niveau de sortie (axe vertical) fait référence à la nouvelle valeur de l'image corrigée.

Toutes les corrections effectuées sur la courbe de tons sont immédiatement appliquées à l'image affichée. Si vous placez le curseur de la souris sur l'image affichée, le niveau de gris ou de couleur de ce point sera indiqué sur la courbe de tons par un cercle blanc.

Cliquer sur le bouton Tracer une courbe. Le curseur de la souris se transforme en crayon lorsqu'il est placé dans la boîte "Courbes de transfert".

Cliquer sur le curseur et faire glisser pour tracer une nouvelle courbe. L'utilisation de la fonction "Tracer une courbe de tons" permet d'effectuer à main levée des manipulations approfondies d'image.

Pour lisser une courbe de tons tracée à main levée, cliquer sur le bouton Lisser une courbe. Les points viennent automatiquement se placer sur la courbe et peuvent être ajustés à l'aide de la souris.

Dans le cas de courbes de tons approfondies, le recours à la fonction "Lisser une courbe" permet de modifier sensiblement le tracé de la courbe réalisée à main levée. Le bouton Réinitialisation annule toutes les corrections sur tous les canaux.

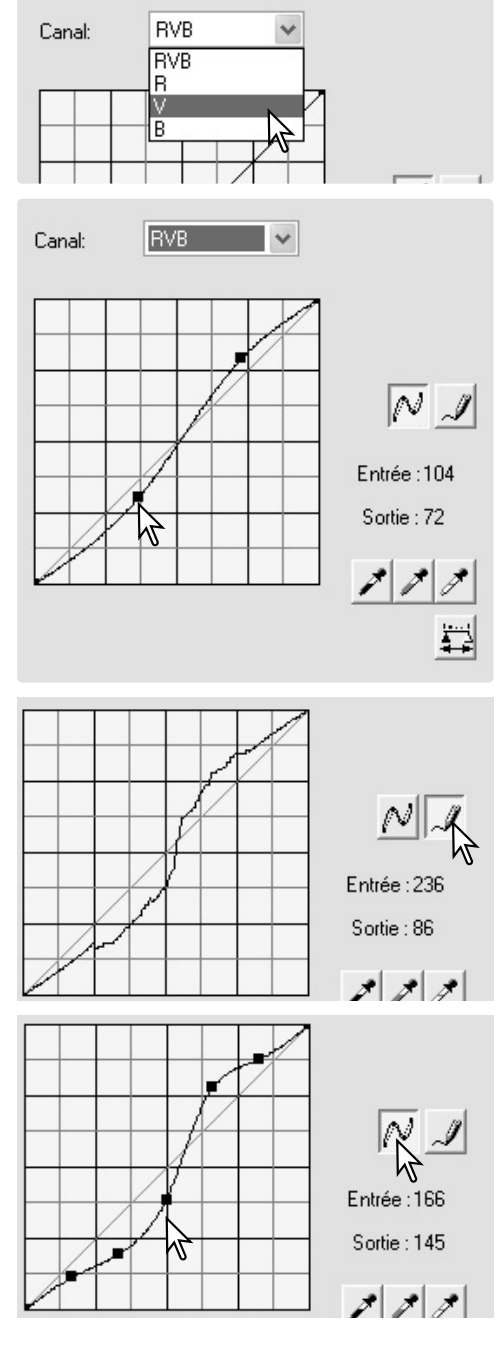

<span id="page-47-0"></span>Les histogrammes indiquent la répartition des pixels de l'image affichée présentant une luminosité et une valeur de couleur spécifiques. L'utilisation de l'histogramme permet de maximiser la sortie des fichiers-images. Les modifications effectuées avec cet histogramme sont également affichées sur la courbe.

Le réglage des valeurs d'entrée, de sortie et de Gamma peut être effectué manuellement à l'aide des curseurs situés sous l'histogramme. Ces niveaux sont affichés numériquement à droite des curseurs et peuvent être modifiés avec le clavier.

Le gamma définit les demi-teintes de l'image. Le curseur de valeur d'entrée des hautes lumières règle le niveau de blanc. Tous les pixels situés à droite du curseur seront réglés sur 255, et tous les détails qu'ils pourraient contenir seront perdus. Le curseur de valeur d'entrée des ombres permet de régler le niveau de noir. Tous les pixels situés à gauche du curseur sont sur 0 et tous les détails qu'ils pourraient contenir seront perdus

Les niveaux de sortie de noir et de blanc peuvent être ajustés. En faisant coulisser les curseurs de réglage de la limite inférieure et de la limite supérieure, vous pouvez réduire les contrastes de l'image.

Cliquer sur le bouton Histogramme couleurs pour visualiser les histogrammes du rouge, du vert et du bleu. Cliquer à nouveau sur ce bouton pour masquer l'affichage.

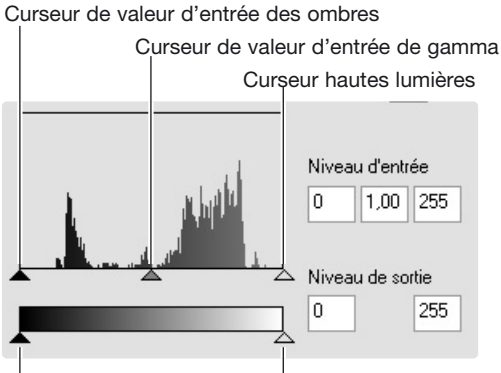

Curseur de valeur de sortie des ombres Curseur de valeur de sortie des hautes lumières

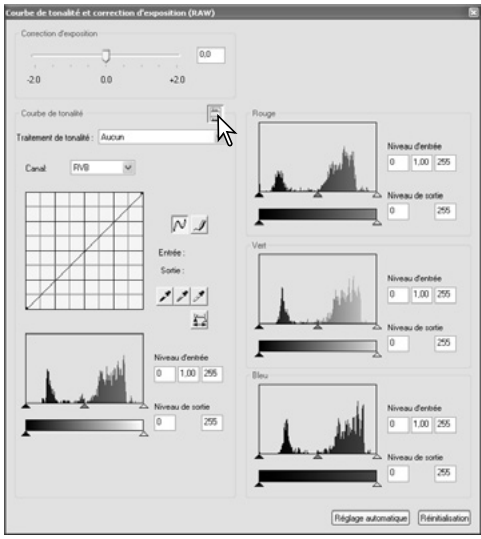

### **7.3 GUIDE DE TRAITEMENT DES COURBES DE TONS**

La courbe de tons est une représentation graphique des niveaux de luminosité et de couleur d'une image. L'abscisse (axe horizontal) représente les 256 degrés de l'image originale (niveau d'entrée), du noir au blanc. L'ordonnée (axe vertical) indique les valeurs de l'image corrigée (niveau de sortie), et possède le même espace couleur, gradué du bas vers le haut.

La partie inférieure gauche du graphique représente les couleurs sombres et les zones d'ombre de l'image. La section intermédiaire représente les demi-teintes : la peau, l'herbe, le ciel bleu. La partie supérieure droite représente quant à elle les points lumineux : les nuages, les lumières. Toute modification de la courbe est susceptible d'affecter la luminosité, le contraste, et la couleur de l'image.

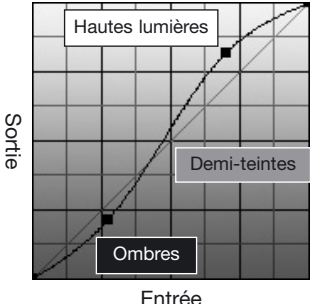

### **Modifier la luminosité**

Il s'agit là d'une technique simple visant à rendre une image plus lumineuse.

Lorsque vous avez sélectionné le canal RVB. placez le curseur "Lisser une courbe" au centre de la courbe. Cliquez sur le curseur, faites-le glisser vers le haut et appréciez le résultat. L'ajustement est parfois très léger, mais il peut néanmoins avoir un impact considérable sur l'image. Si vous faites glisser le curseur vers le bas, l'image s'assombrit.

### **Augmenter le contraste**

Le contraste d'une image peut être modifié. La ligne bleu-claire à 45° dans les courbes tonales représente le contraste d'origine de l'image. Une augmentation de l'angle implique une augmentation du contraste. Et inversement, une diminution de l'angle implique une diminution du contraste.

Lorsque le canal RVB est sélectionné, placer deux points de marquage en cliquant sur le haut et le bas de la courbe. En faisant monter le point du haut et en baissant le point du bas, vous augmentez l'angle, et donc le contraste, uniquement au centre de la courbe. Ceci permet d'augmenter le contraste de l'image sans en changer la luminosité générale.

### **Correction de couleur**

En sélectionnant un canal couleur spécifique (dans les courbes tonales) vous pouvez modifier la balance couleur globale de l'image. Cette méthode peut être utilisée pour éliminer des dominantes couleurs non naturelles ou pour réchauffer une ambiance par exemple.

Si l'image est trop rouge, verte ou bleue, tirer simplement vers le bas la courbe correspondante à la couleur à corriger. Si la dominante est une couleur complémentaire comme le cyan, le magenta ou le jaune, remonter la courbe de la couleur complémentaire vers le haut. Par exemple, si l'image est trop jaune, déplacer la courbe de bleu vers le haut. Pour plus de détails sur la couleur voir chapitre 3.7.

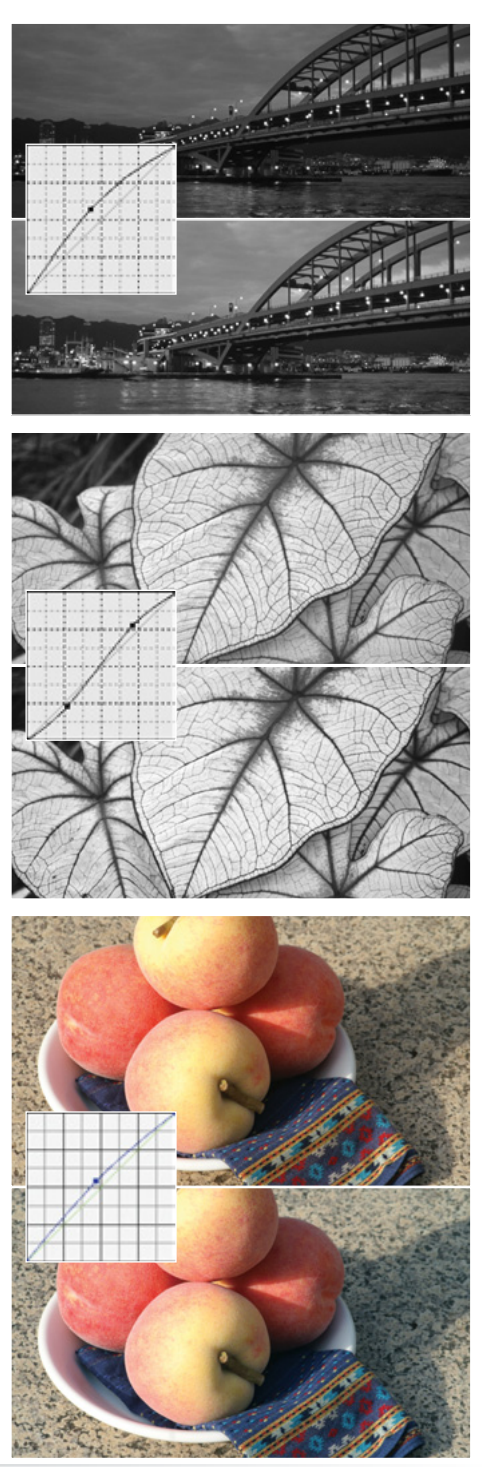

### <span id="page-49-0"></span>**7.4 GUIDE DE TRAITEMENT DE L'HISTOGRAMME**

Ce quide explique comment des corrections simples peuvent être effectuées avec un histogramme. Contrairement aux courbes, l'histogramme fournit des informations pour une image spécifique. Il peut être utilisé pour évaluer l'image et faire des corrections.

La répartition des pixels dans l'histogramme montre que la gamme de tons de l'image n'est pas utilisée dans sa totalité. On note une absence de pixels dans les hautes lumières.

En déplaçant le curseur de hautes lumières vers la gauche pour régler le point blanc où la distribution des pixels commence, vous améliorez le contraste de l'image.

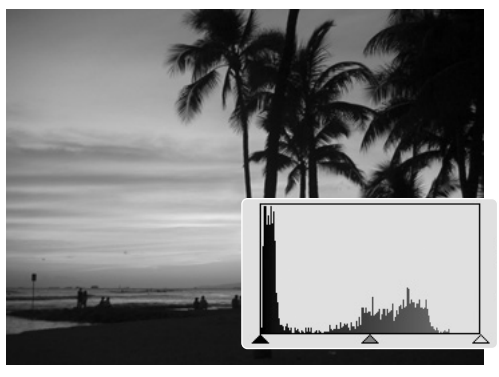

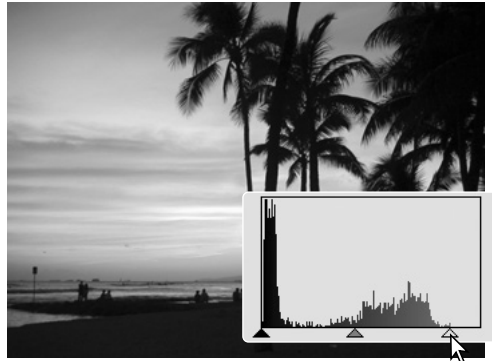

Le curseur de gamma peut être utilisé pour changer la distribution relative des tons sur l'image. En déplaçant le curseur de gamma vers la gauche (vers les ombres), l'image devient plus lumineuse. En déplaçant le curseur de gamma dans la direction opposée, l'image devient plus sombre.

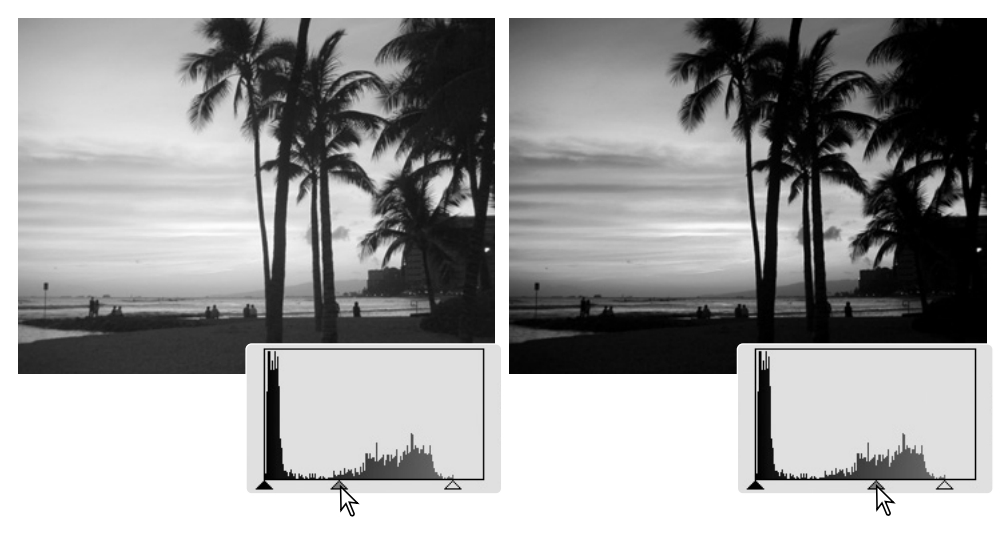

### <span id="page-50-0"></span>**7.5 TRAITEMENT DE POINT BLANC, POINT NOIR ET POINT GRIS**

Dans la palette Courbes/histogramme, il est possible d'effectuer des corrections d'image en prélevant un point blanc, noir ou gris sur l'image. Lorsque la pipette est sélectionnée et placée sur l'image, l'affichage RVB et la courbe des tons indiquent la valeur de ce point. Toutes les modifications sont immédiatement visibles sur l'image affichée.

Cliquer sur le bouton Point blanc. Le curseur se transforme en pipette blanche.

Pour définir le "Point blanc", cliquer avec l'outil pipette sur la zone neutre de l'image qui est la plus lumineuse. Les valeurs de l'image sont ajustées en fonction du point sélectionné. Le niveau par défaut du "Point blanc" est 255 pour chaque canal RVB.

Cliquer sur le bouton Point noir.

Pour définir le "Point noir", cliquer avec l'outil pipette sur la zone neutre de l'image qui est la plus sombre. Les valeurs de l'image sont ajustées en fonction du point sélectionné. Le niveau par défaut du "Point noir" est 0 pour chaque canal RVB.

Cliquez sur le bouton "Point gris" Le "Point gris'" contrôle la couleur de l'image.

Avec l'outil pipette, cliquer sur une zone neutre de l'image pour définir le "Point gris". Pour définir le "Point gris", cliquer sur une zone absolument neutre de l'image. Le niveau de luminosité de la zone importe peu. En revanche, si elle présente une couleur définie, la balance des couleurs de l'image ne sera pas corrigée correctement.

Cliquer et maintenir le bouton Appliquer pour afficher les modifications de l'histogramme. Pour modifier les valeurs de point blanc et de point noir, voir chapitre suivant.

Cliquer sur le bouton Réinitialisation pour annuler tous les traitements.

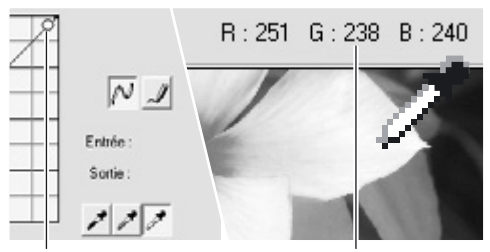

Point échantillonné Affichage RVB

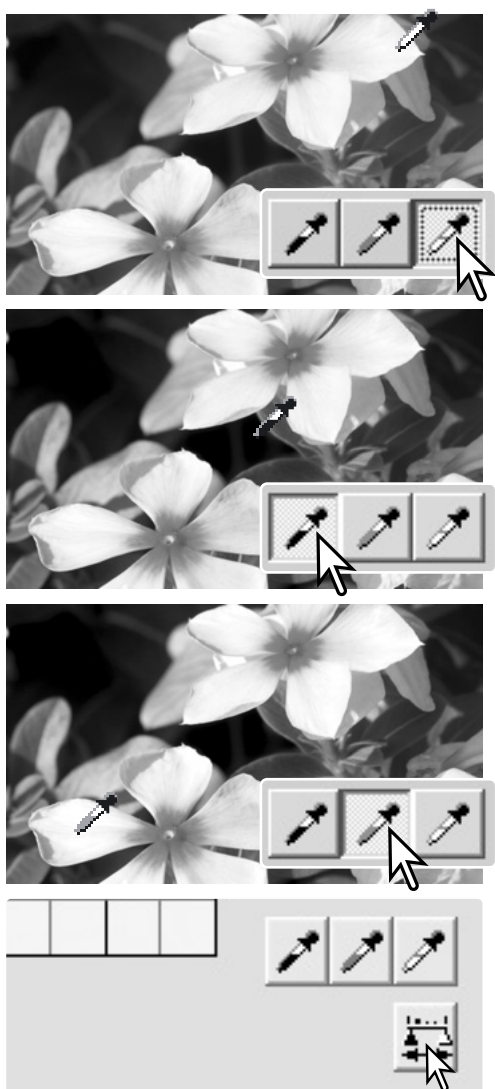

### <span id="page-51-0"></span>**7.5.1 RÉGLAGE DES VALEURS DU POINT BLANC ET DU POINT NOIR**

Les valeurs du "Point noir" et du "Point blanc" sont fixées à 255 et 0 pour chaque niveau RVB. Avec l'outil de traitement avancé d'images, modifier ces valeurs permet le calibrage d'une image sans noir ni blanc véritables.

Double-cliquer soit sur le bouton Point blanc, soit sur le bouton Point noir, pour activer la boîte de dialogue Réglage valeurs de références.

Saisir les nouvelles valeurs du Point noir et du Point blanc puis cliquer sur OK.

Quand la boîte de dialogue Réglage valeurs de références est ouverte, le curseur de la souris peut être utilisé pour mesurer la couleur de n'importe quel point de l'image affichée.

Voir chapitre 9.5 ("Traitement de Point blanc, Point noir et Point gris") pour le calibrage de l'image.

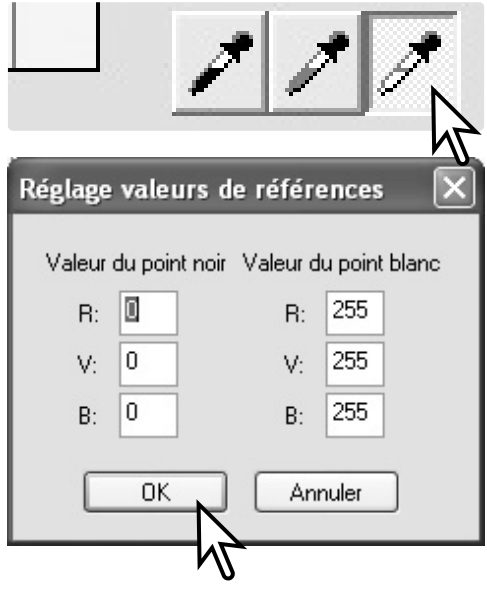

### **7.6 BALANCE DES BLANCS (RAW UNIQUEMENT)**

La balance des blancs détermine la couleur globale de l'image. Régler la balance des blancs avant d'utiliser la palette Effets filtre permet de percevoir précisément les couleurs de l'image.

La liste déroulante applique automatiquement le réglage de balance des blancs utilisé par l'appareil lors de la prise de vues ou effectue la balance des blancs en fonction du type de source lumineuse. L'option Analyse de précision automatique règle automatiquement la balance des blancs.

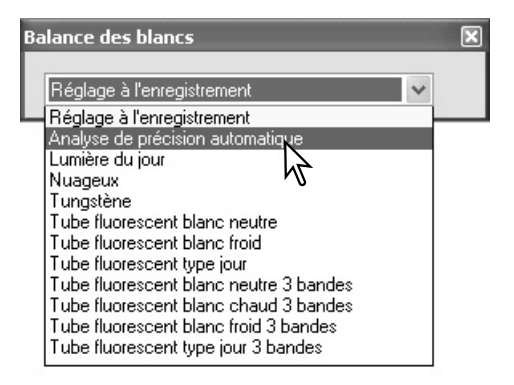

#### **Notes importantes**

La version complète de DiMAGE Master permet de calibrer la balance des blancs avec les données de température de couleur et d'indice CC mesurées à l'aide d'un thermocolorimètre ou en utilisant des zones d'échantillonnage neutre de l'image RAW.

### <span id="page-52-0"></span>**7.7 NETTETÉ**

Un traitement de netteté de base peut être appliqué à une image. Déplacer le curseur de contraste en position basse, normale ou haute pour modifier le degré de netteté. Déplacer le curseur vers l'extrême gauche pour ne pas modifier la netteté.

L'effet de ce réglage est visible sur l'image échantillon. Cliquer et glisser sur l'image pour la parcourir. Cocher la case Prévisualisation zone d'affichage pour visualiser le résultat dans l'affichage Retoucher.

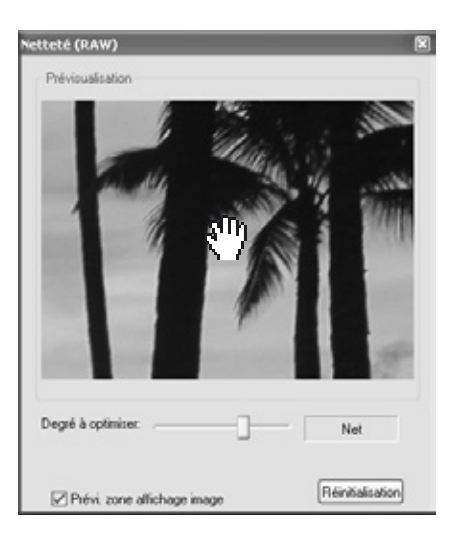

**Notes importantes**

La version complète de DiMAGE Master permet de modifier la netteté à l'aide d'un masque flou pour toutes les données images et d'utiliser un filtre de fréquence spatiale pour les images RAW.

### **7.8 EFFETS FILTRES (RAW UNIQUEMENT)**

Les effets filtres et couleurs permettent de voir si l'image RAW doit être en couleur ou en noir et blanc. La couleur générale de l'image peut être ajustée.

Il y a deux jeux de curseurs couleurs. L'option LB (Light Balancing: balance de luminosité) et de filtre CC (Color Compensating/correction de couleur). L'échelle du filtre LB est exprimée en mired. Les curseurs de filtre CC correspondent aux réglages rouge/cyan, vert/magenta, et bleu/jaune. CC fait référence à la densité optique. 30 CC correspond à une densité optique de 0,3 ou 1 IL.

Cocher la case située en bas de la palette pour convertir les données RAW en noir et blanc.

#### **Notes importantes**

La version complète de DiMAGE Master permet de créer des images en noir et blanc et d'appliquer des filtres de contraste aux images RAW noir et blanc.

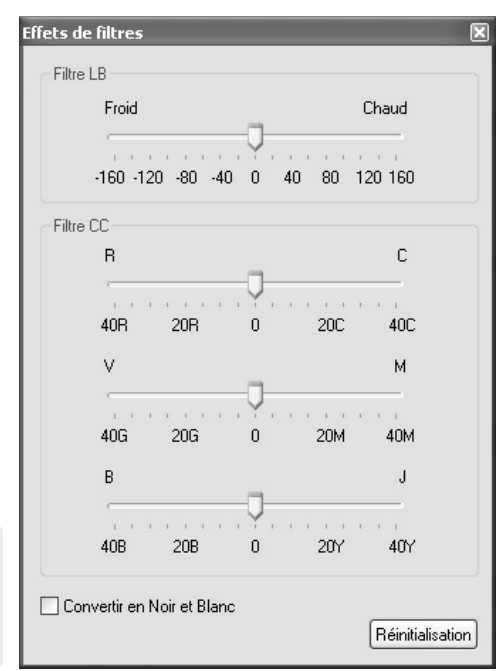

### <span id="page-53-0"></span>**7.9 SÉLECTION DE L'ESPACE COULEURS (RAW UNIQUEMENT)**

La sélection de l'espace couleur détermine l'espace couleurs cible de l'image RAW lorsque celle-ci est enregistrée. Sélectionner l'espace couleur dans la liste déroulante

Il existe 10 espaces couleurs standard disponibles. L'option Réglage à l'enregistrement utilise l'espace couleur défini par le mode couleur de l'appareil; voir mode d'emploi de l'appareil.

Pour utiliser un profil particulier, sélectionner l'option Profil ICC dans la liste déroulante; la boîte de dialogue Ouvrir de votre système d'exploitation s'ouvre. Localiser et ouvrir le profil; le nom du profil s'affiche dans la boîte de dialogue Sélection d'Espace Couleurs.

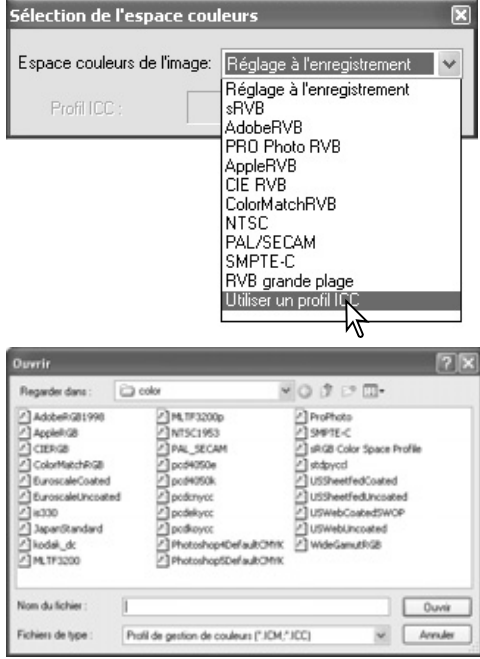

#### **Notes importantes**

**sRVB** : standard multimédia et Internet. Adobe RVB : standard d'arts graphiques. **PRO Photo RVB** : standard Kodak. **Apple RVB** : standard d'affichage Apple. **CIE RVB** : espace couleurs spécifique.

**ColorMatch RVB** : standard prépresse. **NTSC** : standard de la télévision japonaise. **PAL/SECAM** : standard de la télévision européenne.

**SMPTE-C - U.S** : standard de télévision américaine.

**Wide-gamut RVB** : Espace couleurs spécifique.

### <span id="page-54-0"></span>**7.10 IMPRIMER LES DONNÉES DANS L'IMAGE**

La date et l'heure d'enregistrement, le nom du fichier ainsi qu'une note utilisateur peuvent être imprimés sur l'image. Pour ajouter une note utilisateur à une image, voir chapitre 6.4.

Sélectionner les informations qui doivent être imprimées en cochant les cases appropriées.

Cliquer sur le bouton approprié pour sélectionner le coin dans lequel seront imprimées les données. Si la case "à l'intérieur de la zone délimitée" est sélectionnée, les données seront affichées à l'intérieur de cette zone, à l'endroit choisi. Pour plus d'informations sur la zone délimitée, voir chapitre 7.11.

Les boutons Format de police et Couleur de la police permet de choisir les attributs du texte à imprimer. Pour plus d'informations, voir notes page 33.

La taille relative des données imprimées varie selon la taille de l'image. Pour annuler l'impression, appuyer sur le bouton Réinitialisation.

Lorsque l'image est enregistrée, les données seront intégrées à l'image. Toujours donner un nouveau nom au fichier pour conserver l'image originale. Les images RAW ne peuvent pas être enregistrées comme fichiers TIFF 16 bits.

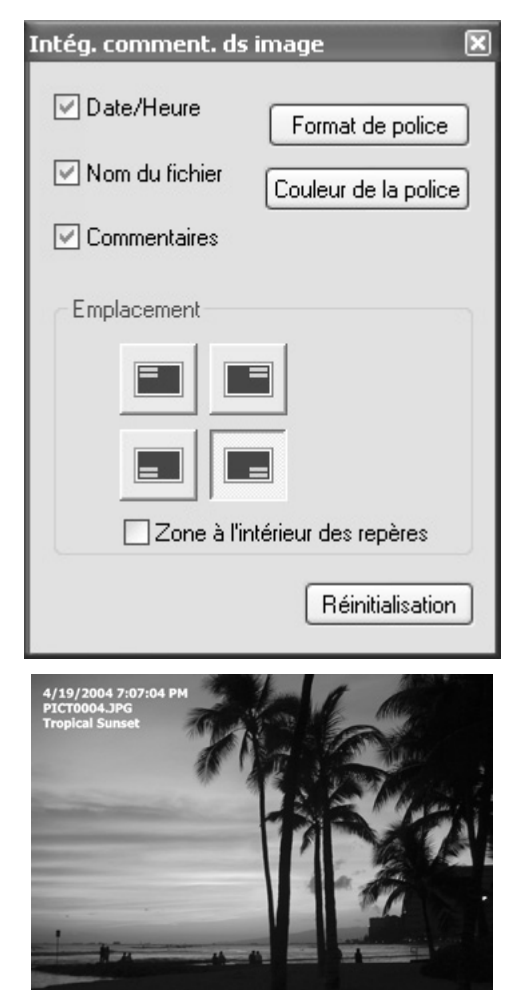

### <span id="page-55-0"></span>**7.11 ZONE**

Il est possible d'enregistrer une partie d'une image sélectionnée sous la forme d'un fichier-image séparé et de l'imprimer. La zone peut également être utilisée pour indiquer la zone utilisée pour l'impression des données (p. 53). Cliquer sur le bouton Zone de la barre d'outils ou sélectionner Zone dans l'option de curseur du menu Outils.

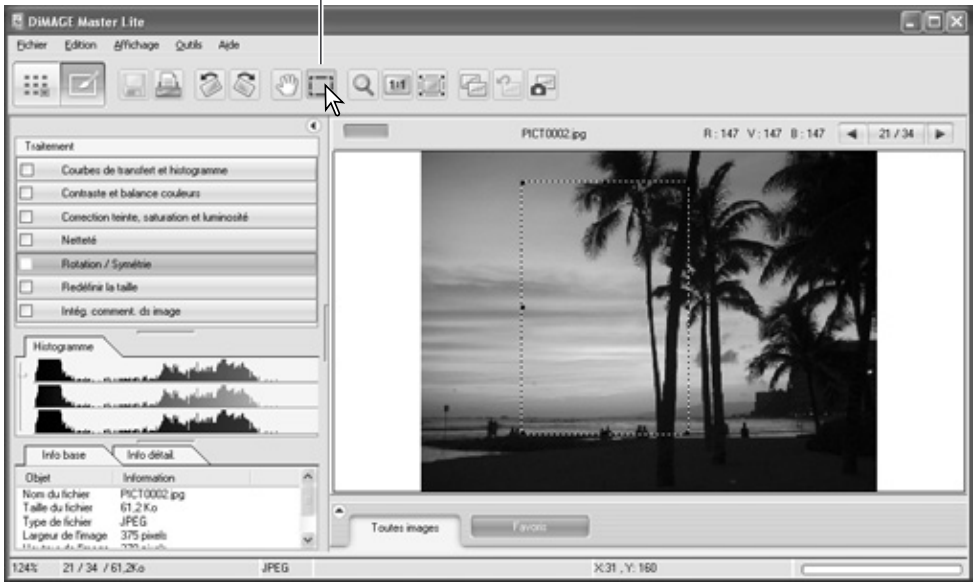

Bouton Zone

Cliquer et faire glisser le marquer sur la zone de l'image à sélectionner. L'outil Zone crée un rectangle en pointillés. La zone peut être déplacée en plaçant le curseur sur la zone, en cliquant et en le faisant glisser. Elle peut également être redimensionnée en cliquant et en tirant sur ses contours.

Choisir l'option Enregistrement de la zone sélectionnée ou Imprimer la zone sélectionnée dans le menu Fichier.

Lorsque l'option d'impression de zone sélectionnée est choisie, la boîte de dialogue d'impression s'ouvre. La zone délimitée sera visualisée dans la fenêtre de prévisualisation. Voir chapitre 4 pour savoir comment effectuer les réglages d'impression.

Lorsque l'option d'enregistrement de zone sélectionnée est choisie, la boîte de dialogue Enregistrer sous s'affiche. Entrer le nom du fichier pour cette zone, choisir un format de fichier, préciser l'emplacement de sauvegarde, puis enregistrer l'image, voir chapitre 3.14.

#### **Notes importantes**

L'option "Copier zone sélectionnée" du menu Édition copie les données de la zone sélectionnée vers le presse-papiers, ce qui permet de coller ces données dans une autre application.

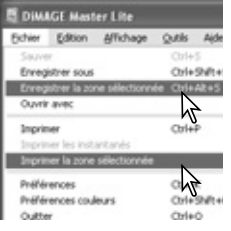

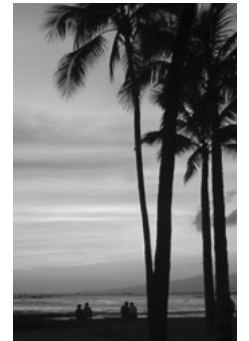

### <span id="page-56-0"></span>**7.12 INSTANTANÉ**

Les corrections d'image peuvent être enregistrées temporairement sous forme d'imagettes en regard de l'image affichée. Pour ouvrir la zone d'affichage de l'instantané, sélectionner l'option Afficher les instantanés dans le menu Affichage. Cliquez sur le bouton Instantané de la barre d'outils ou sélectionnez l'option Instantané dans le menu Outils pour créer une imagette à partir de l'image rectifiée.

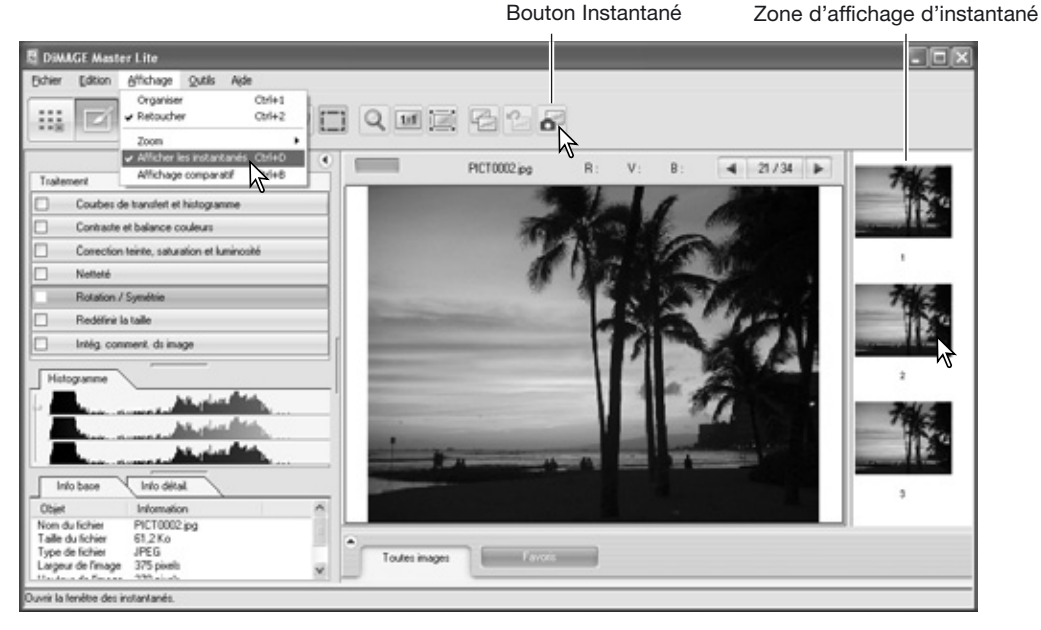

Pour retourner aux réglages de traitement de l'image précédente, cliquer sur l'instantané correspondant. Le traitement est appliqué à l'image affichée. Vous pouvez ainsi réaliser jusqu'à 10 instantanés en fonction de la mémoire de l'ordinateur utilisé.

Pour supprimer un instantané, cliquer sur l'imagette correspondante et sélectionner l'option Supprimer imagette dans le menu Outils ou appuyer sur la touche Supprimer de votre clavier

Les instantanés peuvent être imprimés, voir chapitre suivant.

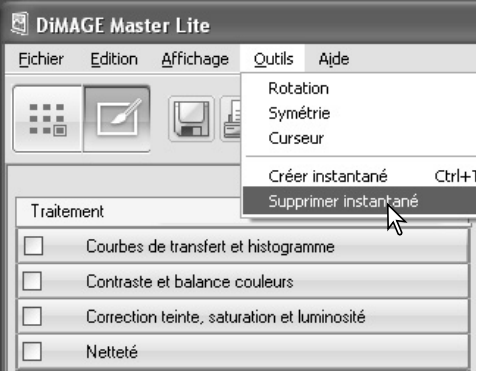

### <span id="page-57-0"></span>**7.12.1 IMPRIMER DES INSTANTANÉS**

Les instantanés peuvent être imprimés. Sélectionner l'option Imprimer instantanés dans le menu Fichier pour ouvrir la boîte de dialogue d'impression d'instantanés.

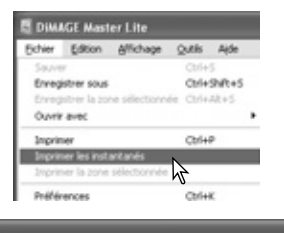

### Imprimer instantanés Prévisualisation Instantané Le panneau Instantanés affiche les instantanés en cours. Décocher les cases pour en annuler l'impression.  $\vee$ 1  $\mathcal{L}$ ▽  $\checkmark$ 3  $\checkmark$ Options Mise en page  $1 \times 2$ Sélectionner le nombre d'images par page à

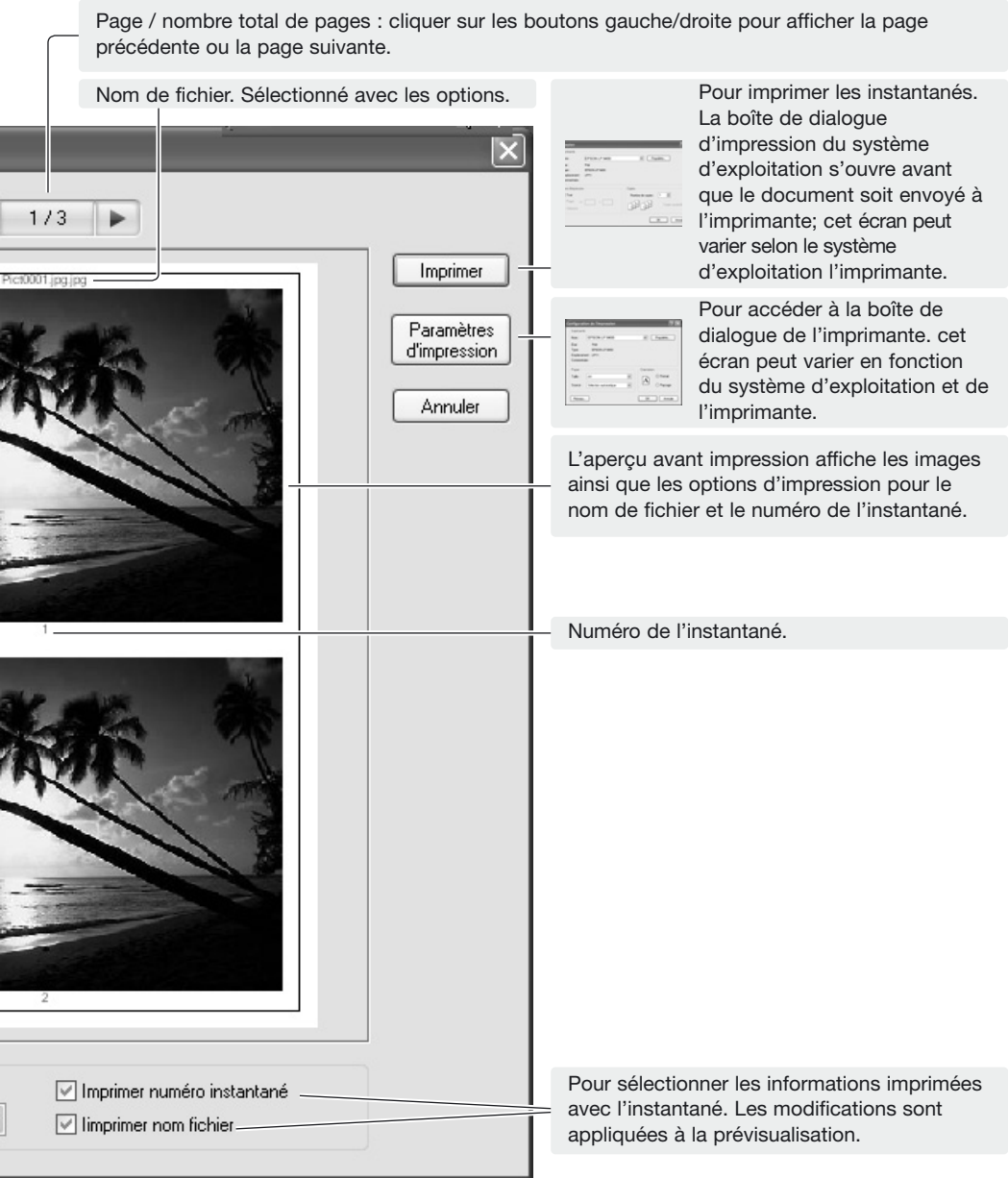

Sélectionner les options appropriées dans la boîte de dialogue Imprimer les instantanés. Cliquer sur le bouton Imprimer pour lancer l'impression ou sur le bouton Annuler pour fermer la fenêtre.

### <span id="page-59-0"></span>**8.0 PRÉFÉRENCES COULEURS**

Les profils ICC spécifiques du moniteur et de l'imprimante peuvent être utilisés avec DiMAGE Master Lite. Sélectionner l'option Préférences Couleurs dans le menu Fichier (Windows) ou dans le menu DiMAGE Master Lite (Macintosh) pour ouvrir la boîte de dialogue.

### **8.1 UTILISER LES PROFILS ICC DILMONI**

Les profils ICC de l'écran du micro-ordinateur peuvent être utilisés avec le DiMAGE Master Lite. Sélectionner l'option Préférences Couleur dans le menu Fichier pour ouvrir la boîte de dialogue. Dans la boîte de dialogue, cocher la case ICC du moniteur.

Si les champs du profil ICC du moniteur apparaissent en grisé, le profil du moniteur n'a pas été précisé avec le système d'exploitation. Se référer au mode

d'emploi du système d'exploitation ou à l'aide sur l'installation des profils ICC du moniteur. Pour l'emplacement des profils, voir chapitre 9.2. Des profils génériques de moniteurs sont fournis avec le DiMAGE Master Lite : Std\_Monitor.icc pour les moniteurs standards, sRVB\_Monitor.icc pour les moniteurs Windows sRVB, et Apple\_RVB\_Monitor.icc pour les moniteurs Apple. Pour plus d'informations sur l'emplacement des profils, voir les notes ci-dessous.

Préfére  $\cancel{k}$  $\boxdot$  Nor

Non de l'imprimante

### **8.2 UTILISER LES PROFILS ICC DE L'IMPRIMANTE**

Dans la boîte de dialogue Préférences Couleurs, cocher la case Nom du profil ICC de l'imprimante. Cliquer sur le bouton Charger pour afficher la fenêtre Ouvrir.

Localisez le profil ICC approprié au périphérique. Les profils imprimante CMJ ou CMJN sont incompatibles avec le logiciel DiMAGE Master Lite. Cliquez sur le bouton Ouvrir pour terminer l'opération.

Une fois le profil correctement chargé, son nom s'affiche. Le profil peut être désactivé temporairement en cliquant sur la case de profil ICC imprimante.

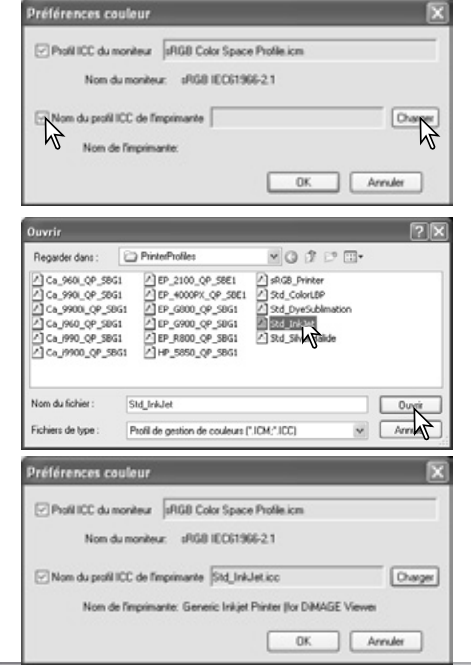

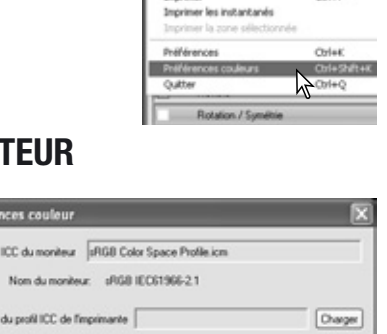

 $0K$ 

Annuler

**DIMAGE Master Lite** Fichier Edition, Affirmance

Ennegistrer sour

County Japan Services

Outlet

 $Oris 941+5$ Chinakinsk

Origin

Des profils génériques de l'imprimante sont fournis avec le DiMAGE Master Lite. Pour plus d'informations sur l'emplacement du profil, voir notes ci-dessous.

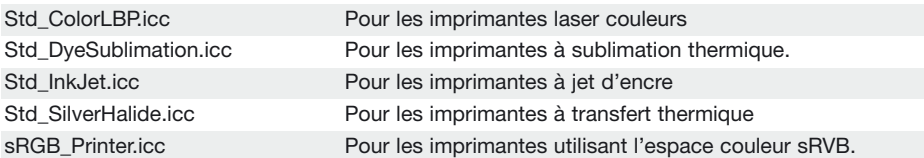

Les profils d'imprimantes suivants sont destinés à l'utilisation avec le Papier Photo Professionnel Jet d'encre Brillant Konica Minolta (Amérique du Nord et Amérique Latine) ou avec le Papier Photo Professionnel Jet d'encre QP Brillant Konica Minolta (autres pays):

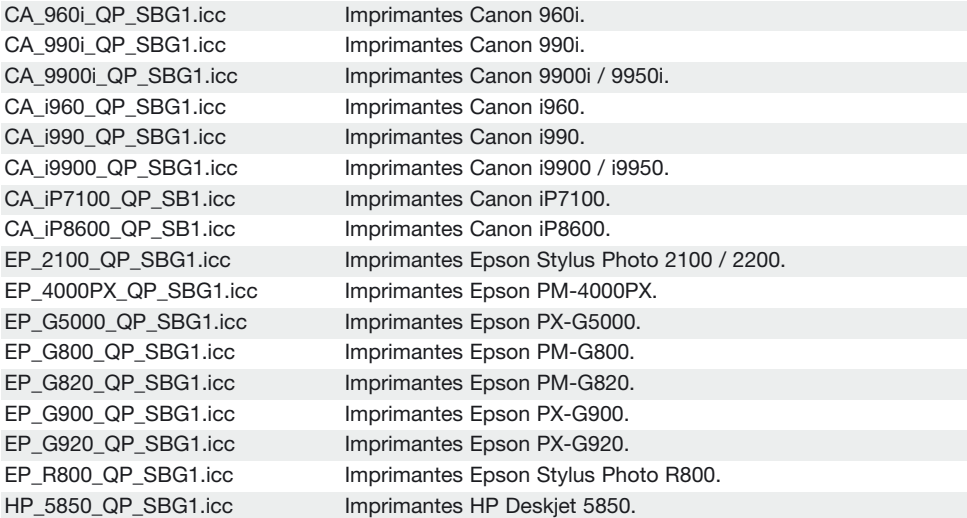

Les réglages suivants doivent être effectués dans la boîte de dialogue de paramètres d'impression. Cette boîte peut être ouverte à partir de la boîte de dialogue d'impression :

**Pour les imprimantes Canon :** Régler le type de support sur Papier Photo Pro, le réglage couleurs sur Manuel et le type d'impression sur Aucun.

**Pour les imprimantes Epson :** Dans les options avancées, régler l'option papier et qualité sur Papier Photo Glacé Premium, la gestion des couleurs sur ICM et les profils ICC/ICM sur Aucun. **Pour les imprimantes HP :** Régler le type de papier sur Papier Photo Premium Plus Glacé HP, la qualité d'impression sur Meilleure et l'augmentation numérique des contrastes et le flash numérique sur Aucun.

Pour plus d'informations sur les profils ICC pour d'autres imprimantes, consulter: http://konicaminolta.com/products/consumer/inkjet

#### **Notes importantes**

Les dossiers Konica Minolta de profils d'écrans et de profils d'imprimantes contenant les profils ICC fournis se situent dans les emplacements suivants :

```
Windows XP: [Windows] > [System32] > [Spool] > [Drivers] > [Color] > [KonicaMinolta]
Windows 2000: [WINNT] > [System32] > [Spool] > [Drivers] > [Color] > [KonicaMinolta]
Windows 98, 98SE, Me: [Windows] > [System] > [Color] > [KonicaMinolta]
Mac OS X: [Library] > [ColorSync] > [Profiles] > [KonicaMinolta]
```
### <span id="page-61-0"></span>**9.0 ANNEXE 9.1 DÉSINSTALLATION DE DIMAGE MASTER LITE**

### **Windows**

Désinstaller le DiMAGE Master Lite en utilisant le programme ajout/suppression (XP) du panneau de configuration. Puis, placer le dossier KonicaMinolta dans la corbeille et la vider pour terminer l'opération.

Dans Windows 2000 Professionnel et XP, le dossier est situé à l'emplacement suivant : [Documents and Settings] > [Nom utilisateur] > [Application Data] > [KonicaMinolta].

Dans Windows 98, 98SE, et Me, le dossier est situé à l'emplacement suivant : [Windows] > [Application Data] > [KonicaMinolta].

### **Macintosh**

En plus du dossier DiMAGE Master Lite, les fichiers suivants doivent également être supprimés :

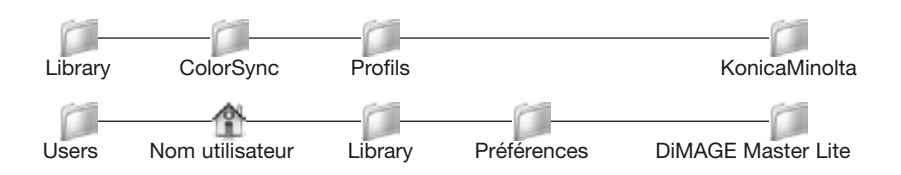

### **9.2 EMPLACEMENT DES PROFILS ICC**

Les profils ICC peuvent être trouvés dans les dossiers suivants :

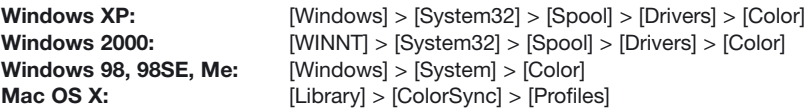

Des profils ICC spécifiques pour certains écrans et imprimantes sont disponibles auprès de leurs fabricants. Ils peuvent être téléchargés depuis les sites Internet de ces fabricants. Voir le mode d'emploi du périphérique concerné pour procéder à l'installation de ces profils.

Konica Minolta est une marque déposée de Konica Minolta Holdings, Inc. DiMAGE est une marque déposée de Konica Minolta Camera, Inc. Microsoft et Windows sont des marques déposées de Microsoft Corporation aux États-Unis et dans d'autres pays. Microsoft et Windows sont des marques déposées de Microsoft Corporation aux Etats-Unis et dans les autres pays. Le nom officiel de Windows est Microsoft Windows Operating System. Pentium est une marque déposée de Intel Corporation. Apple, Macintosh, Power Macintosh et Mac OS sont des marques déposées de Apple Computer Inc. Konica Minolta, The essentials of imaging, et DiMAGE sont des marques déposées de Konica Minolta Camera, Inc. Toutes les autres marques et noms de produits sont des marques déposées par leur sociétés propriétaires respectives.

<span id="page-62-0"></span>**Devenez gratuitement membre de Konica Minolta Photo World, et entrez dans le monde fascinant de la photographie Konica Minolta.**

### **Une mine de connaissances pour les amoureux de la photographie : www.KonicaMinoltaPhotoworld.com**

**Inscrivez-vous maintenant, économisez 29,99 EUR, et obtenez gratuitement DiMAGE Messenger !**

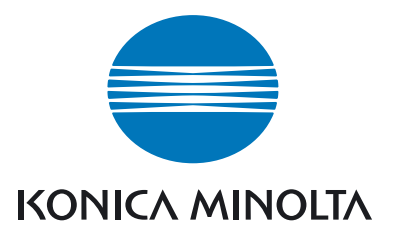

### **Konica Minolta Customer Support : www.konicaminoltasupport.com**

### **Konica Minolta Photo World : www.konicaminoltaphotoworld.com**

### **Devenez un membre de Konica Minolta Photo World. Enregistrement gratuit pour les clients de Konica Minolta.**

### **Enregistrez-vous maintenant, économisez 29,99 euros et obtenez DiMAGE Messenger gratuitement !**

### KONICA MINOLTA PHOTO IMAGING, INC.

© 2005 Konica Minolta Photo Imaging, Inc. selon la convention de Berne et la convention Universelle sur le Copyright.

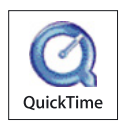

9224-7319-13/12984

Imprimé au Japon